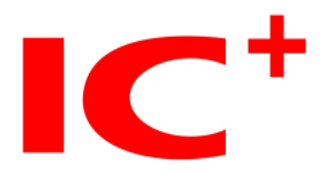

# IP1829A 24+4G Web User Manual

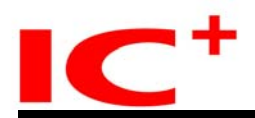

#### **Introduction**

IP1829A Web User Manual provides features such as Administrator, Basic Configuration, VLAN Configuration, QoS Configuration, ACL Configuration, Security, Advanced Features and Monitoring. IP1829A Smart Switch support IE, Firefox, and Chrome.

#### **Login IP1829A Smart Switch**

Upon displaying Login Page, please input both default Username and Password.

Default IP address: 192.168.2.1

Default Username: admin

Default Password : admin

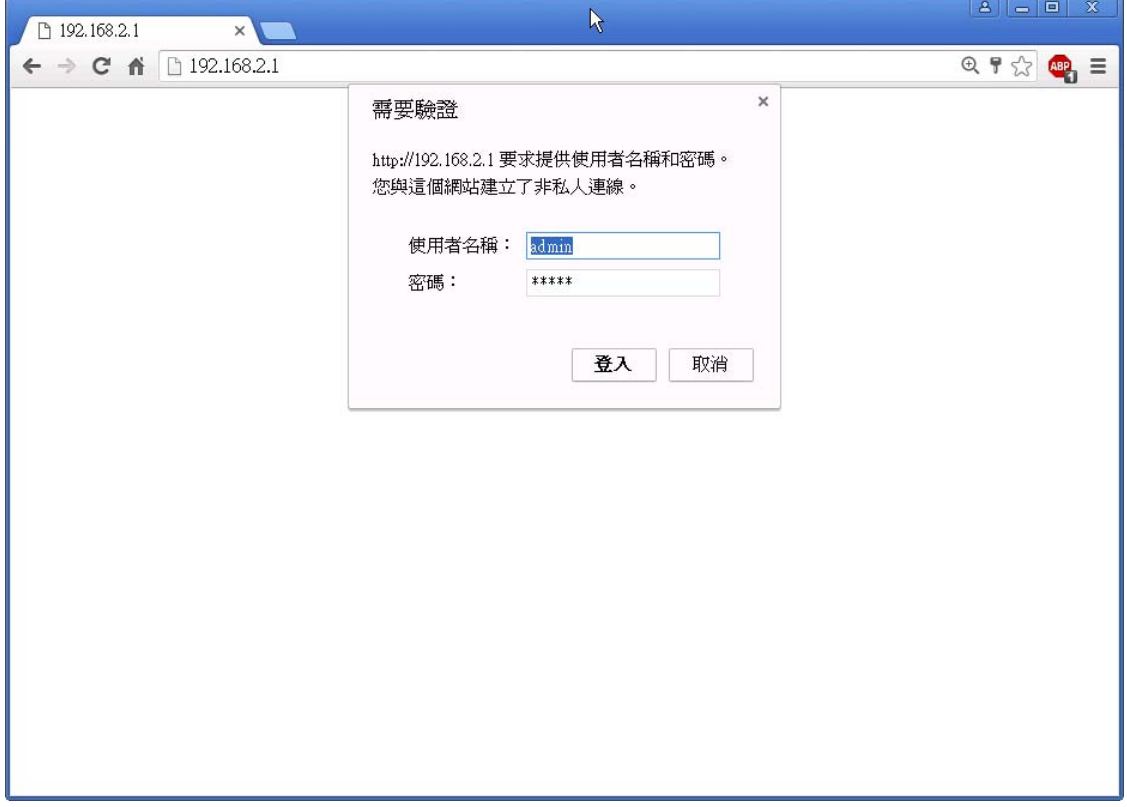

Note: Characters are case-sensitive. All Username and Password are in lower case.

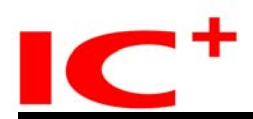

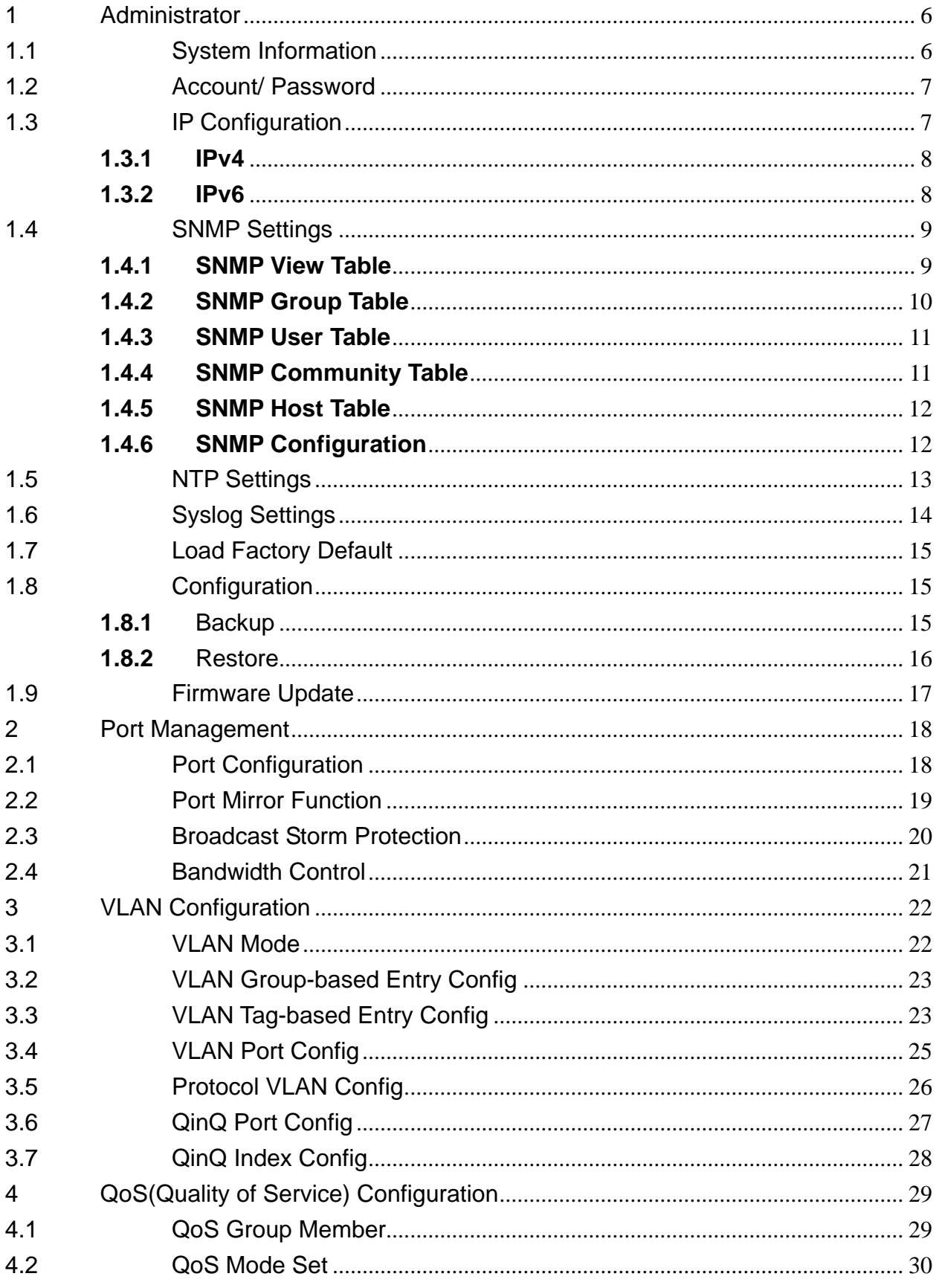

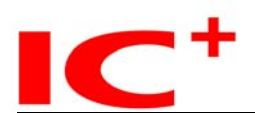

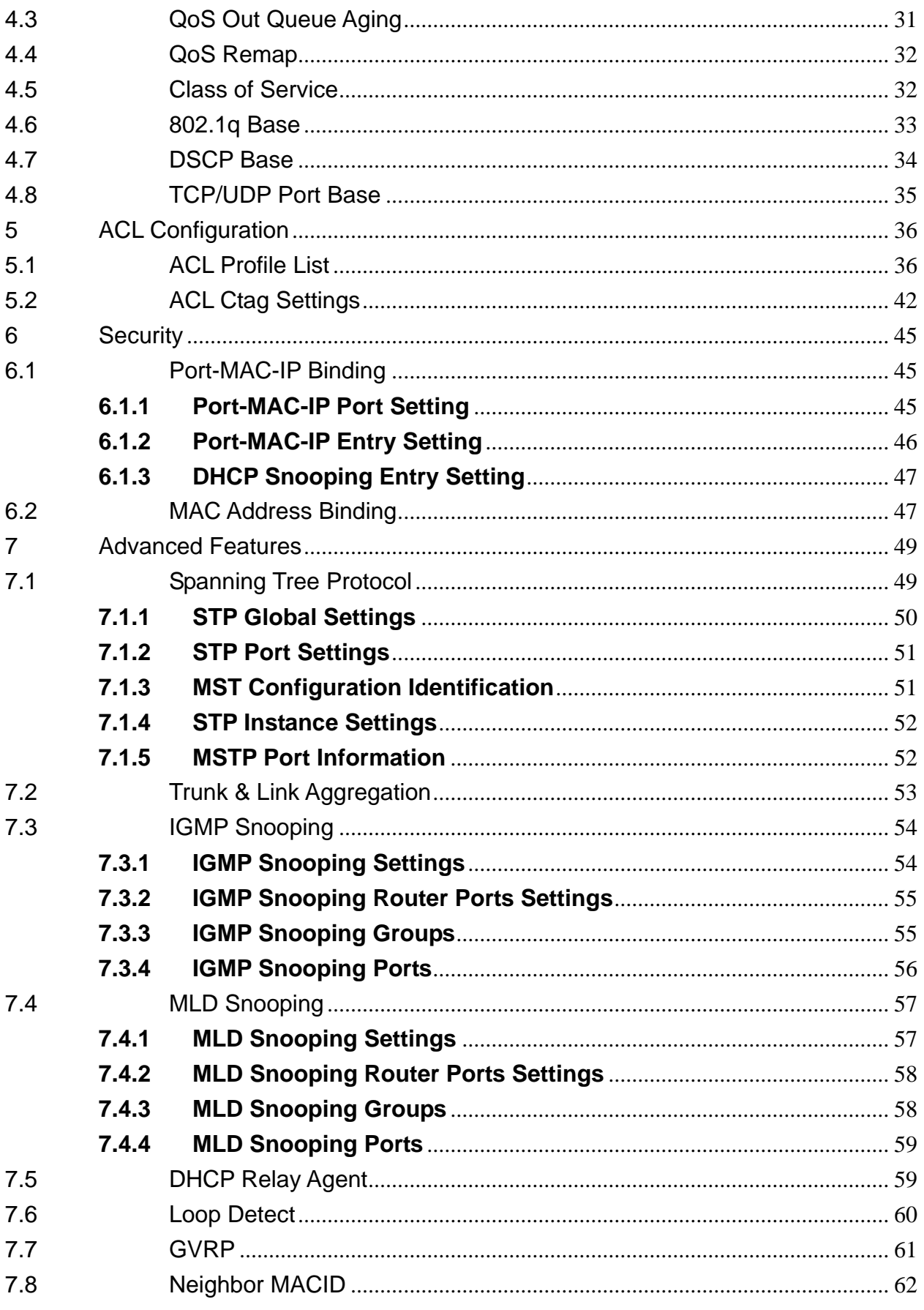

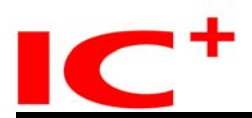

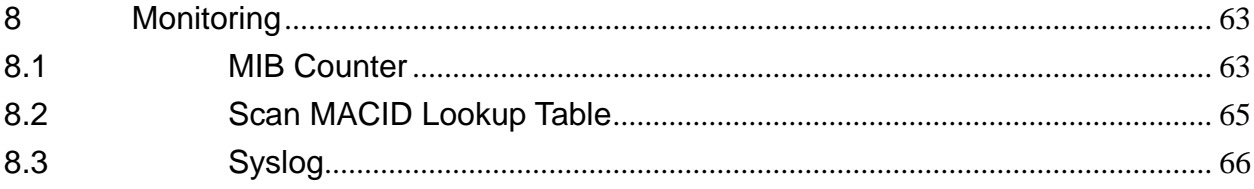

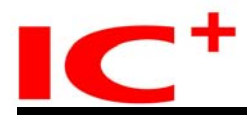

# <span id="page-5-0"></span>**1 Administrator**

# <span id="page-5-1"></span>**1.1 System Information**

System Information displays Ethernet Switch MAC Address, Firmware Version, Uptime, Device Name, Comment, Location and Contact Informcation.

# **System Information Configuration**

Administrator -> System Information

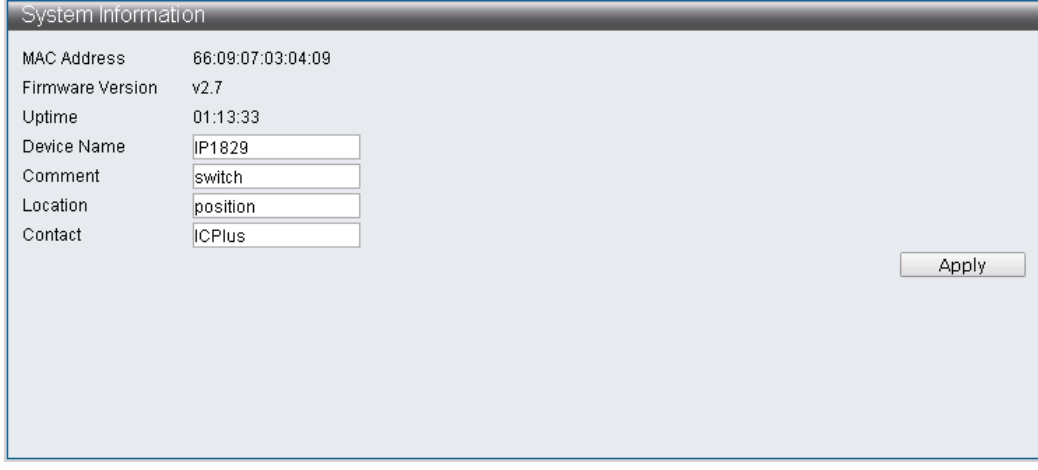

Note: Space is limited to 15 letters.

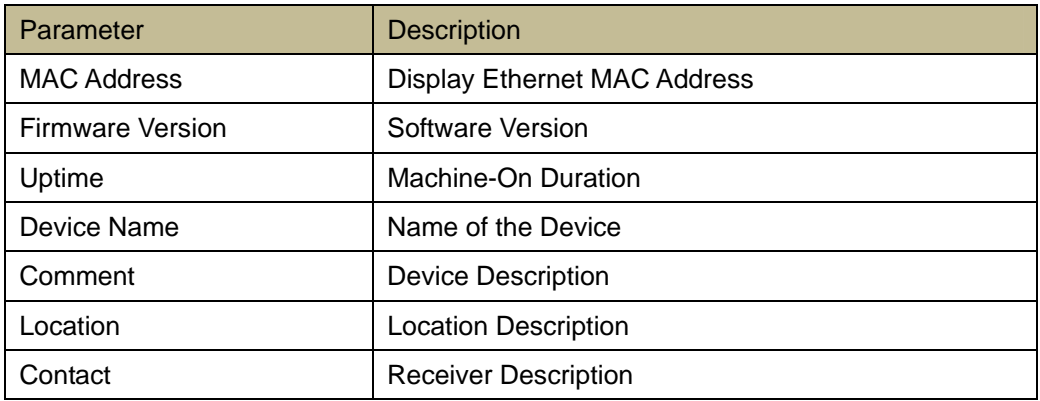

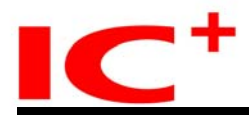

#### <span id="page-6-0"></span>**1.2 Account/ Password**

Users are required to input User Name and Passport.

# **Account/ Password Configuration**

Administrator -> Account/ Password

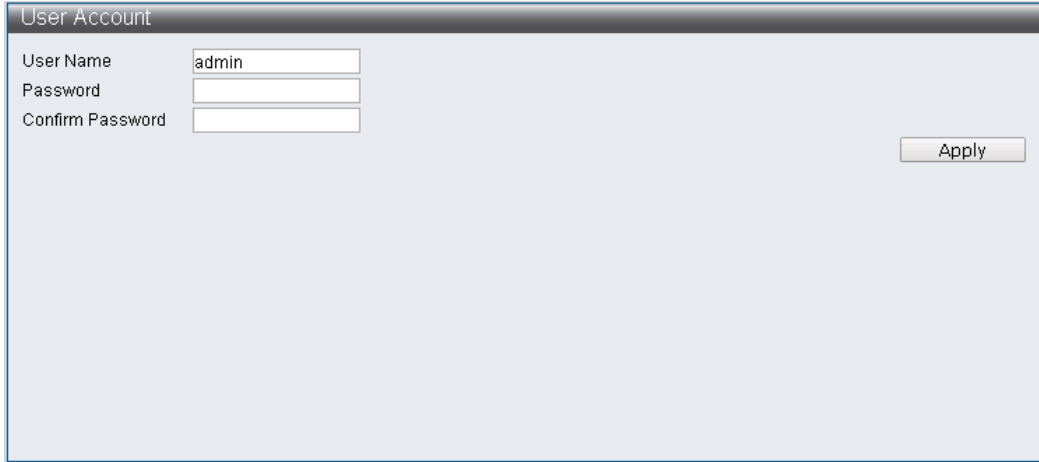

Note: Space is limited to 15 letters.

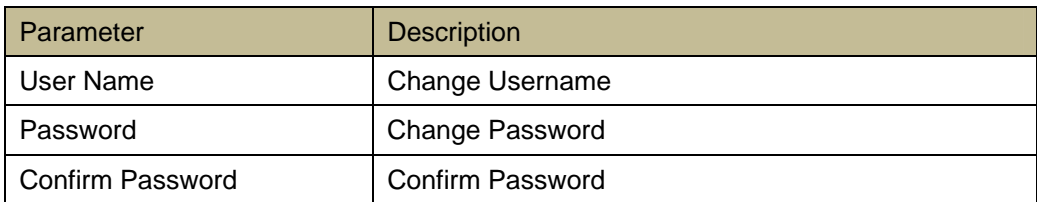

#### <span id="page-6-1"></span>**1.3 IP Configuration**

IP Configuration allows users to configure IPv4 Address and IPv6 Address or allocated random value by DHCP Server.

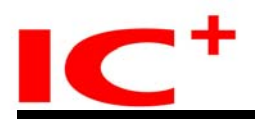

#### <span id="page-7-0"></span>**1.3.1 IPv4**

#### **IPv4 Configuration**

Administrator -> IP Configuration -> IPv4

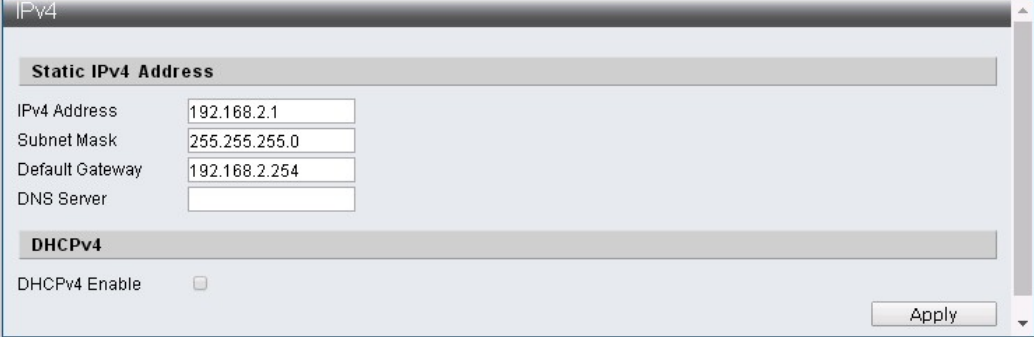

Note: Only numerical letters ranging from 0~9 are allowed.

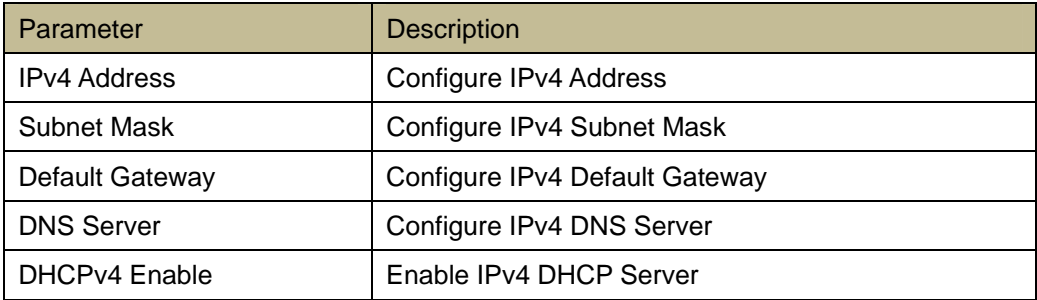

# <span id="page-7-1"></span>**1.3.2 IPv6**

# **IPv6 Configuration**

Administrator -> IP Configuration -> IPv6

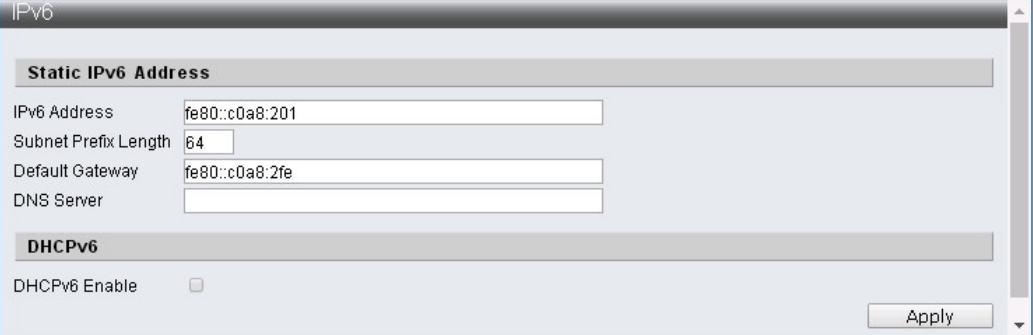

Note: Only numerical ranging from 0~9 and syllabus ranging from a~f are allowed.

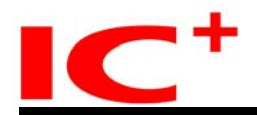

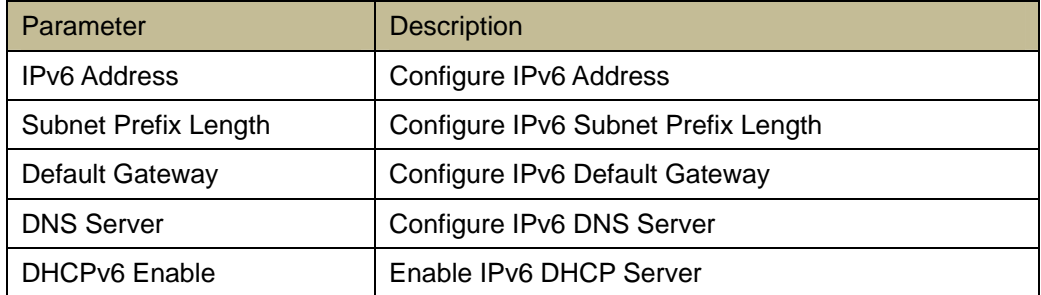

#### <span id="page-8-0"></span>**1.4 SNMP Settings**

#### **SNMP**

Simple Network Management Protocol (SNMP) is an [Internet Standard](https://en.wikipedia.org/wiki/Internet_Standard) protocol for collecting and organizing information about managed devices on [IP](https://en.wikipedia.org/wiki/Internet_Protocol) networks and for modifying that information to change device behavior. Devices that typically support SNMP include cable modems, routers, switches, servers, workstations, printers, and more. SNMP is widely used in [network](https://en.wikipedia.org/wiki/Network_management)  [management](https://en.wikipedia.org/wiki/Network_management) for [network monitoring.](https://en.wikipedia.org/wiki/Network_monitoring) SNMP exposes management data in the form of variables on the managed systems organized in a [management information base](https://en.wikipedia.org/wiki/Management_information_base) (MIB), which describe the system status and configuration. These variables can then be remotely queried (and, in some circumstances, manipulated) by managing applications. Three significant versions of SNMP have been developed and deployed. SNMPv1 is the original version of the protocol. More recent versions, SNMPv2c and SNMPv3, feature improvements in performance, flexibility and security. SNMP is a component of the [Internet Protocol Suite](https://en.wikipedia.org/wiki/Internet_Protocol_Suite) as defined by the [Internet Engineering Task Force](https://en.wikipedia.org/wiki/Internet_Engineering_Task_Force)(IETF). It consists of a set of [standards](https://en.wikipedia.org/wiki/Technical_standard) for network management, including an [application layer](https://en.wikipedia.org/wiki/Application_layer) protocol, a database [schema](https://en.wikipedia.org/wiki/Logical_schema), and a set of [data objects.](https://en.wikipedia.org/wiki/Data_object)

#### <span id="page-8-1"></span>**1.4.1 SNMP View Table**

#### **SNMP View Table Configuration**

Administrator -> SNMP Settings -> SNMP View Table

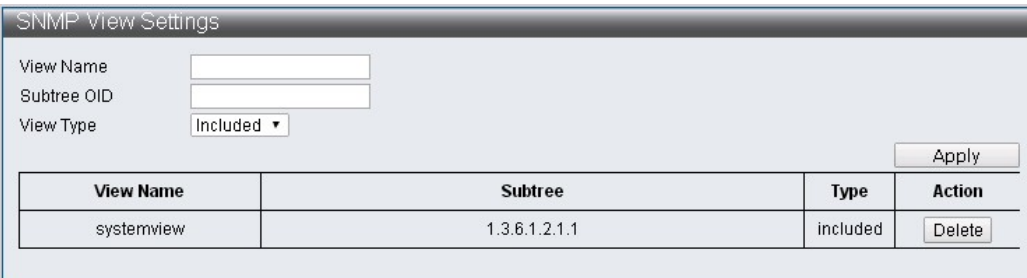

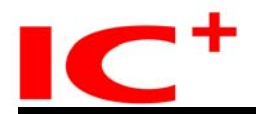

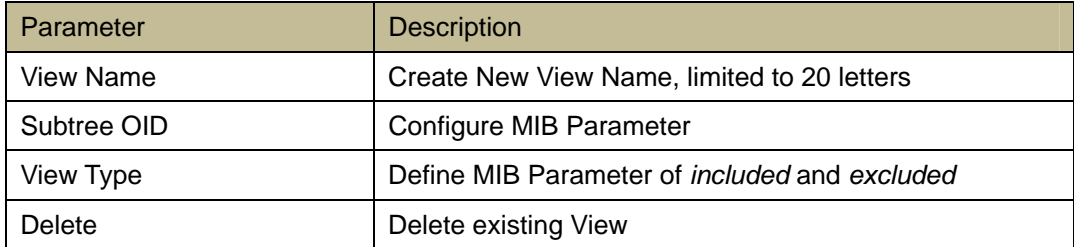

# <span id="page-9-0"></span>**1.4.2 SNMP Group Table**

# **SNMP Group Table Configuration**

Administrator -> SNMP Settings -> SNMP Group Table

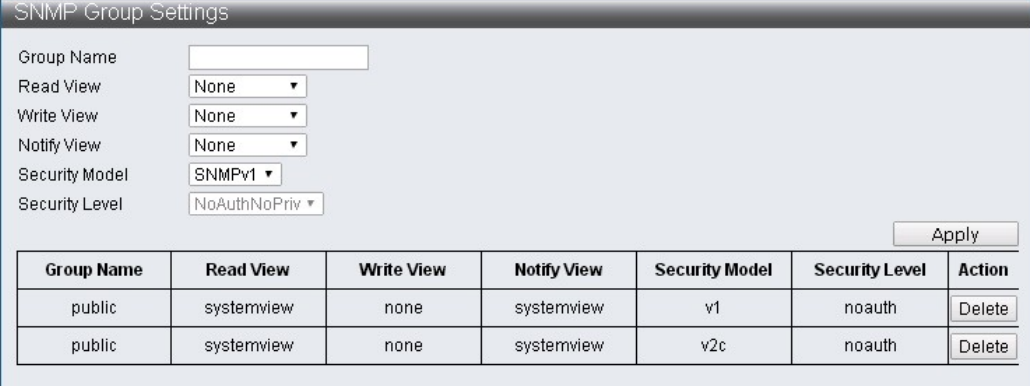

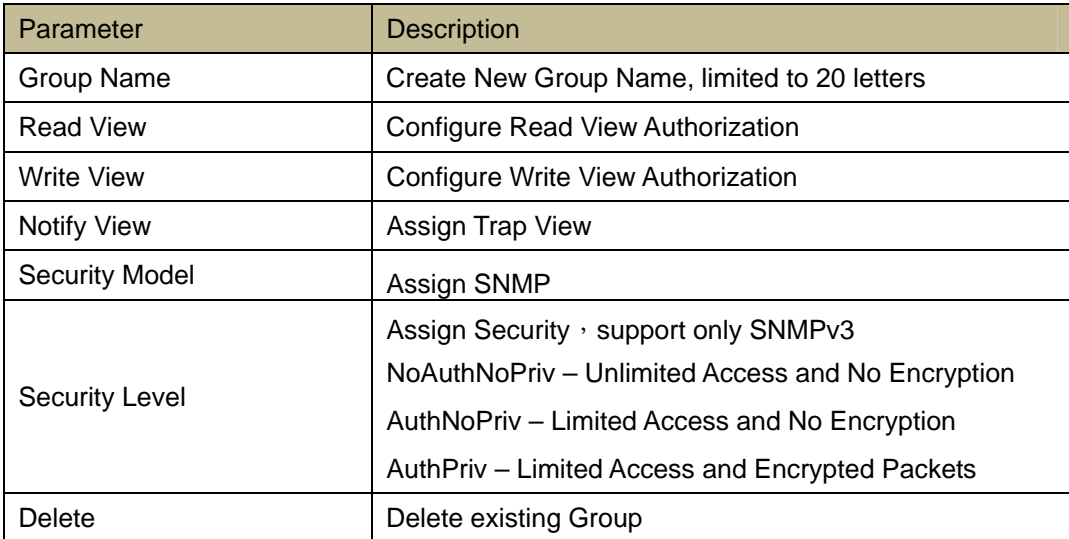

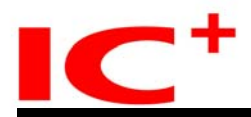

#### <span id="page-10-0"></span>**1.4.3 SNMP User Table**

#### **SNMP User Table Configuration**

Administrator -> SNMP Settings -> SNMP User Table

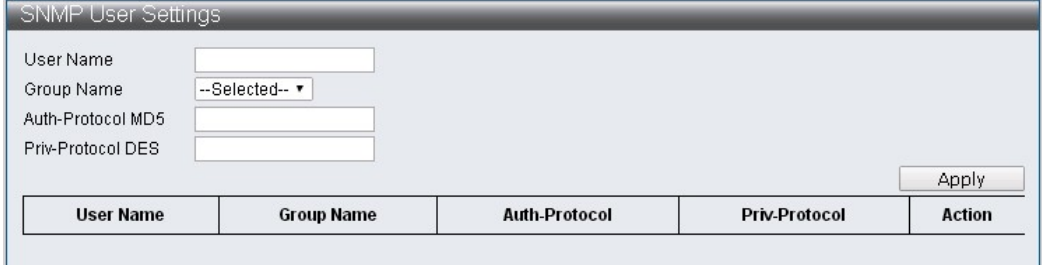

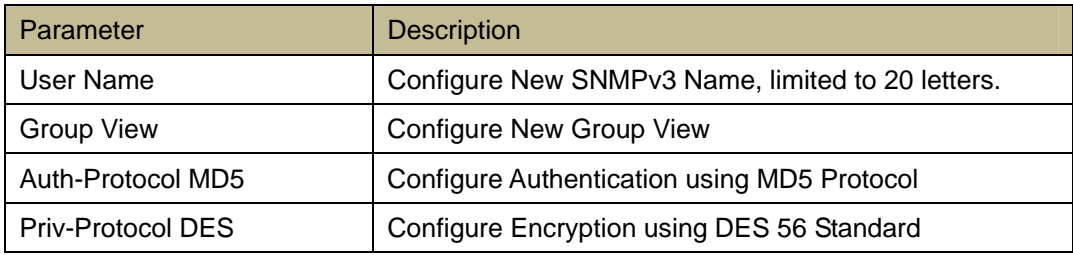

# <span id="page-10-1"></span>**1.4.4 SNMP Community Table**

# **SNMP Community Table Configuration**

Administrator -> SNMP Settings -> SNMP Community Table

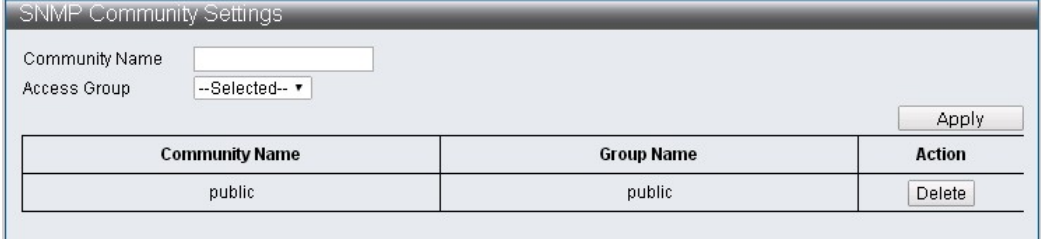

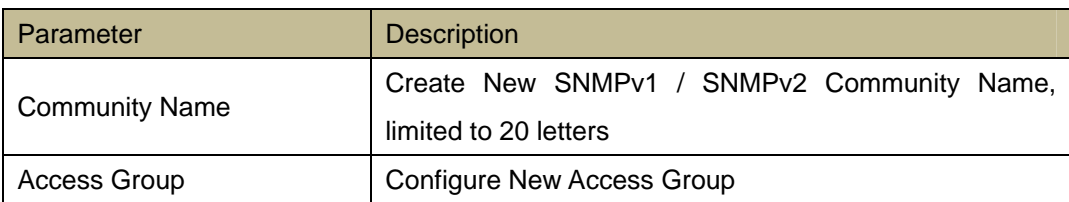

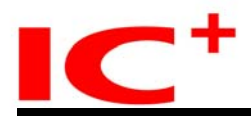

#### <span id="page-11-0"></span>**1.4.5 SNMP Host Table**

## **SNMP Host Table Configuration**

Administrator -> SNMP Settings -> SNMP Host Table

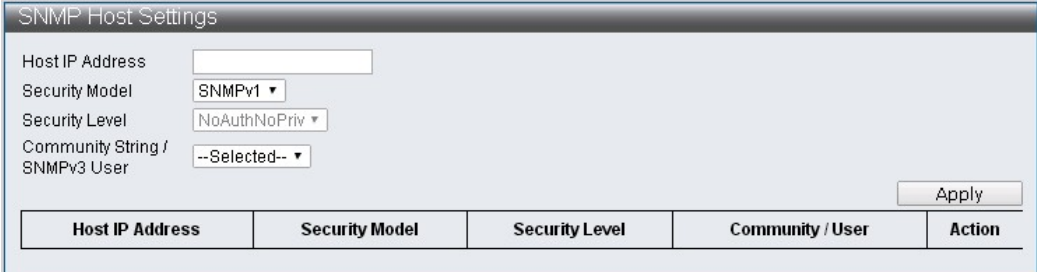

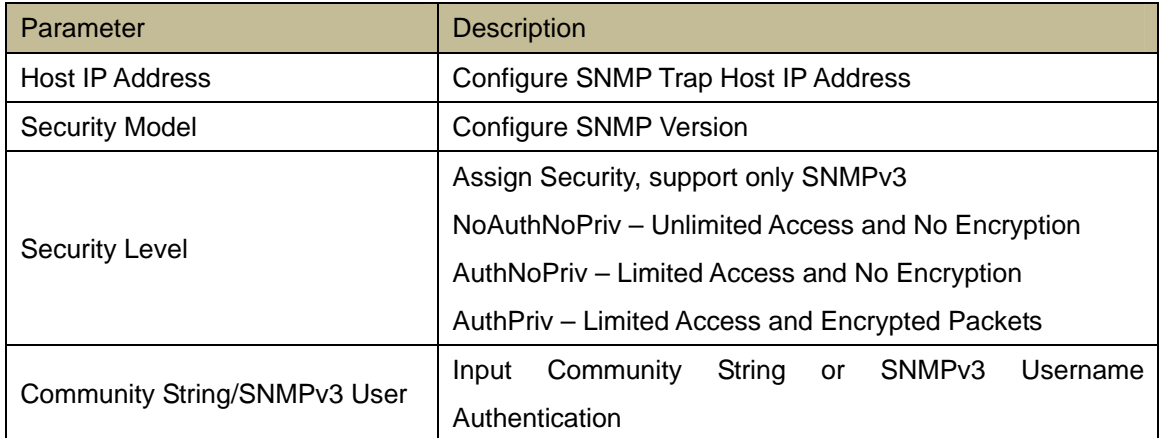

# <span id="page-11-1"></span>**1.4.6 SNMP Configuration**

# **SNMP Configuration**

Administrator -> SNMP Settings -> SNMP Configuration

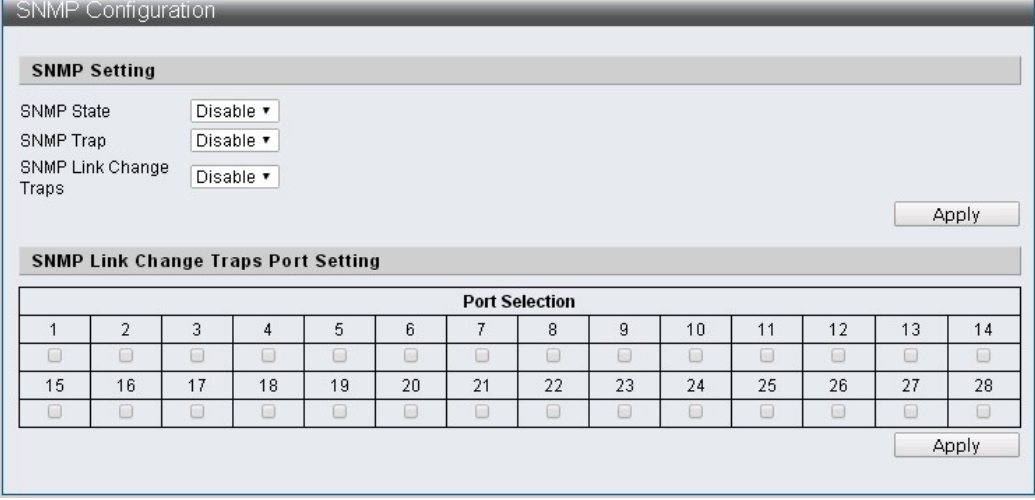

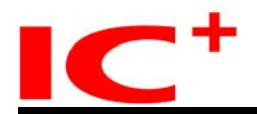

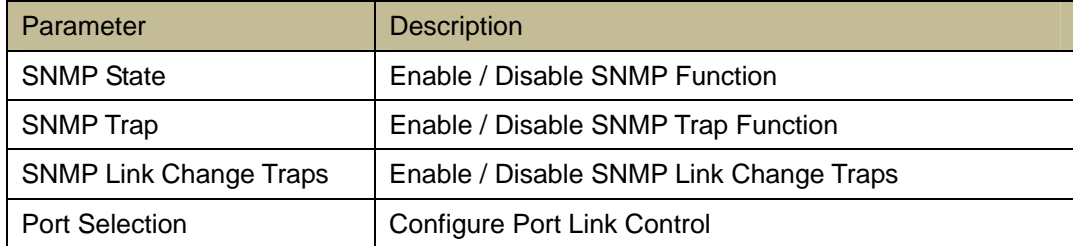

# <span id="page-12-0"></span>**1.5 NTP Settings**

NTP, Network Time Protocol, enables time calibration.

# **NTP Configuration**

Administrator -> NTP Settings

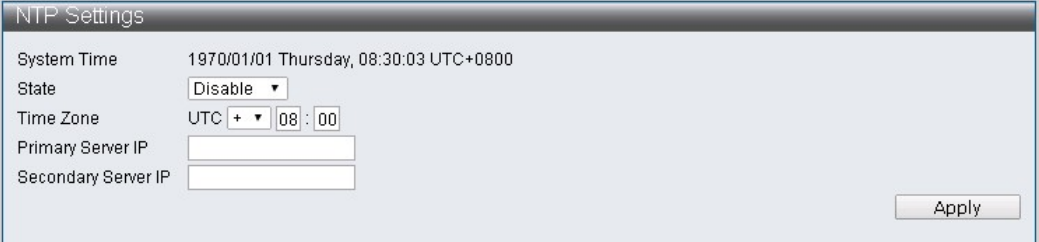

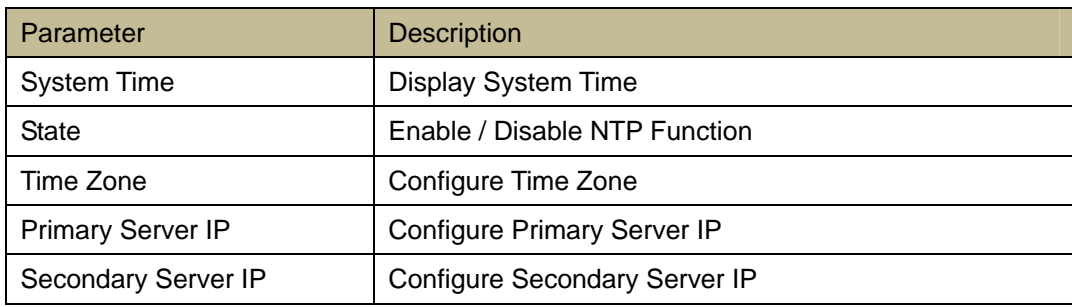

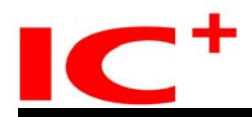

# <span id="page-13-0"></span>**1.6 Syslog Settings**

This page allows to Configure Syslog.

# **NTP Configuration**

#### Administrator -> Syslog Settings

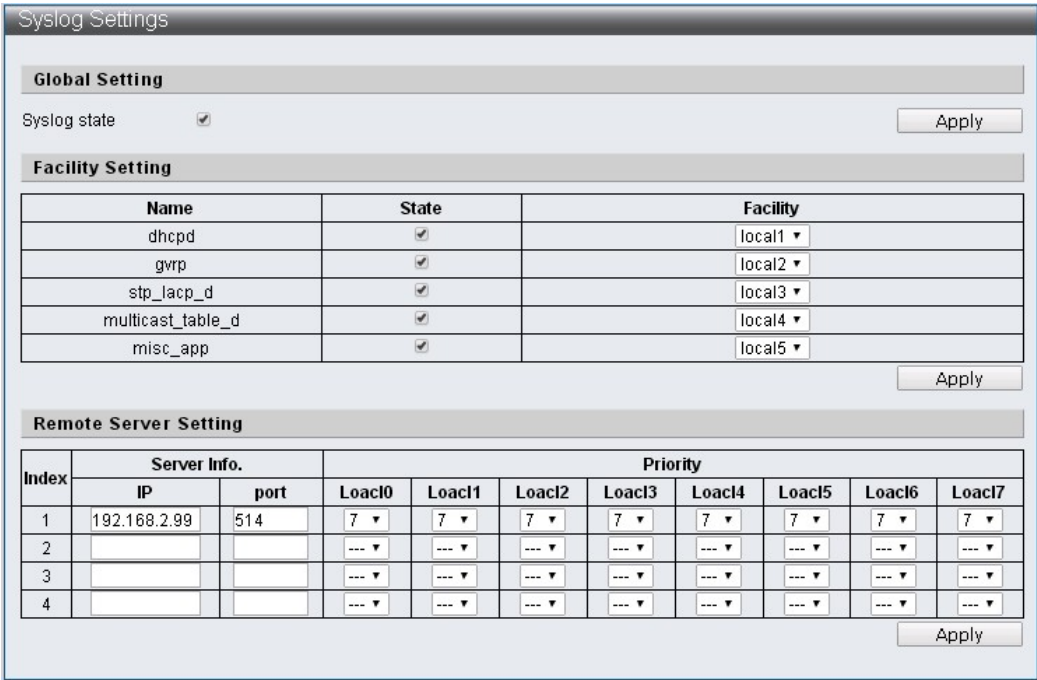

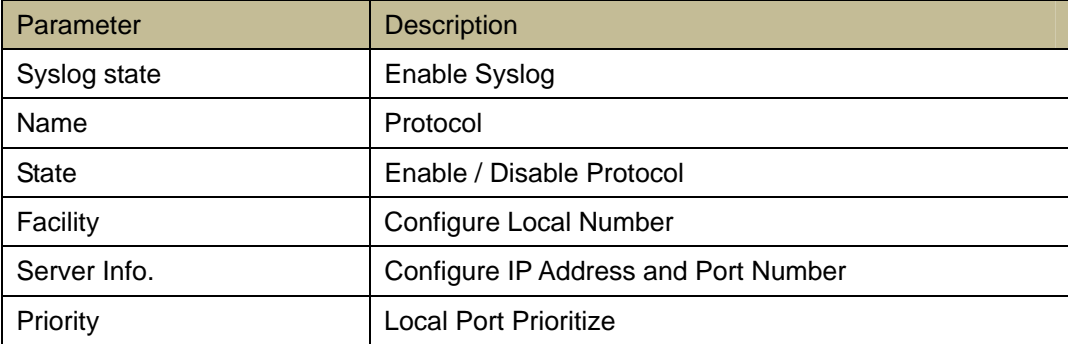

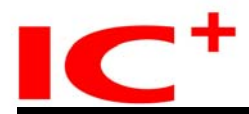

# <span id="page-14-0"></span>**1.7 Load Factory Default**

This page allows the switch to return to original configuration.

# **Load Factory Default Configuration**

Administrator -> Load Factory Default

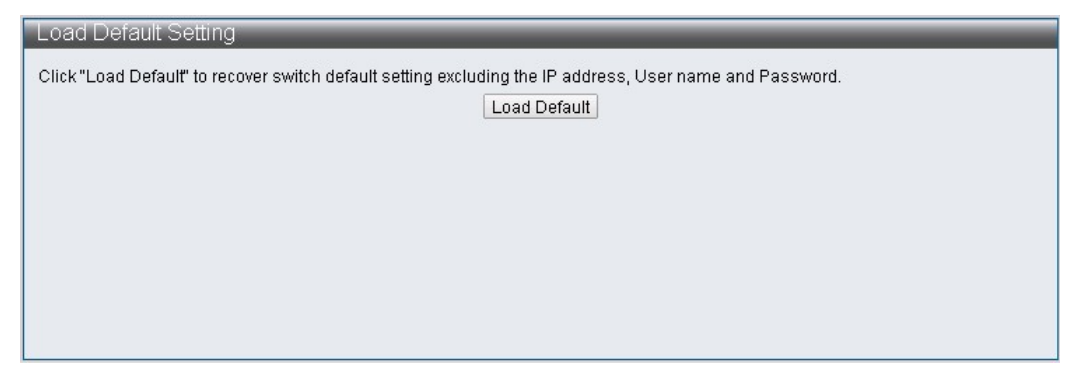

Note: Loading Factory Default Setting will only reset IP1829A Functions. It will not affect Username, Password, and IP Address.

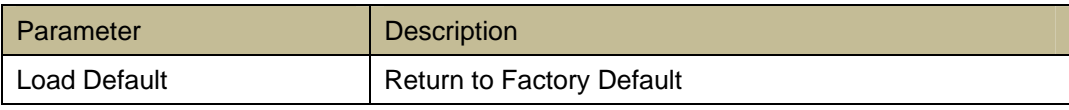

# <span id="page-14-1"></span>**1.8 Configuration**

This page provides the administrator with a method to backup or recover the switch configuration. User may use Backup Feature to create a file call current.tar.gz. When user is in need of Restoring to previous setting, user may upload current.tar.gz in the Restore Feature.

#### <span id="page-14-2"></span>**1.8.1** Backup

#### **Backup Configuration**

Administrator -> Configuration -> Backup

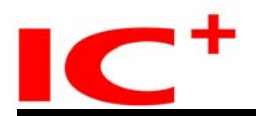

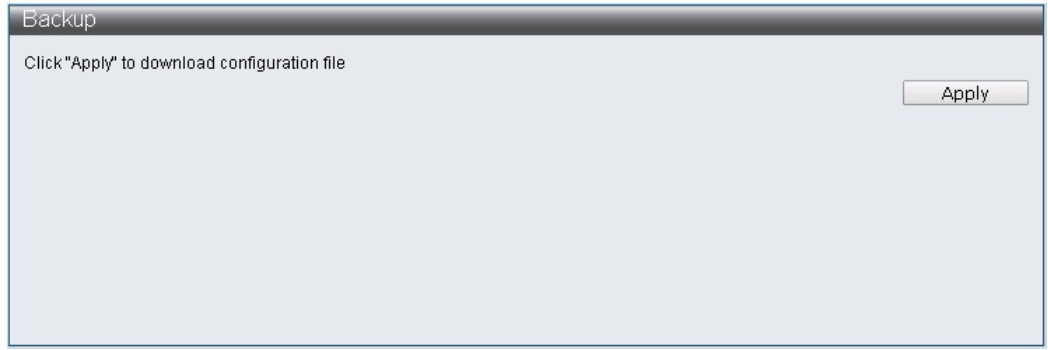

Note:To proceed with Backup configuration, please apply and download file called current.tar.gz. This file is used when initiate Restore Configuration in the future.

#### <span id="page-15-0"></span>**1.8.2** Restore

# **Restore Configuration**

Administrator -> Configuration -> Restore

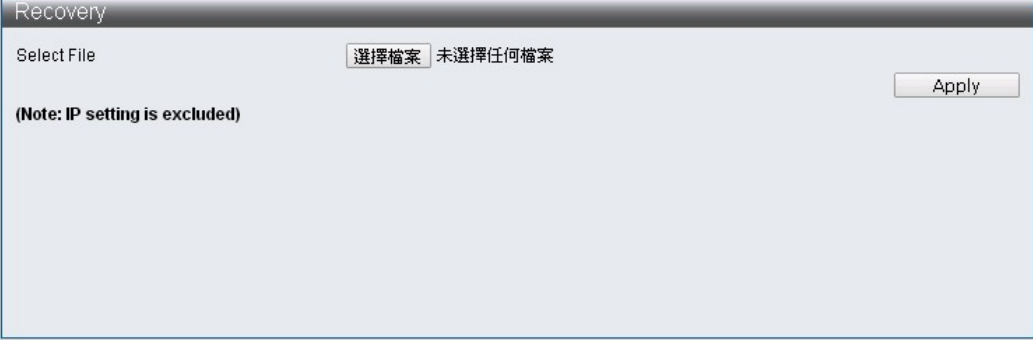

Note: Applying current.tar.gz file will not effect IP Address.

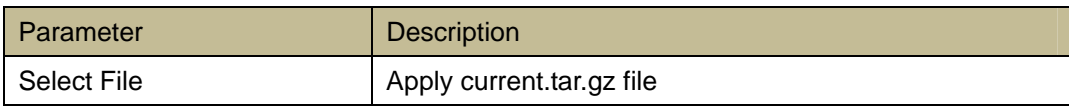

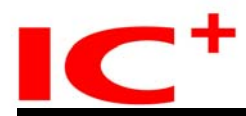

# <span id="page-16-0"></span>**1.9 Firmware Update**

This page allows user to update the latest version of IP1829A Firmware. Locate the name of the firmware file then click "Apply" to proceed with Firmware Update.

# **Firmware Update Configuration**

Administrator -> Firmware Update

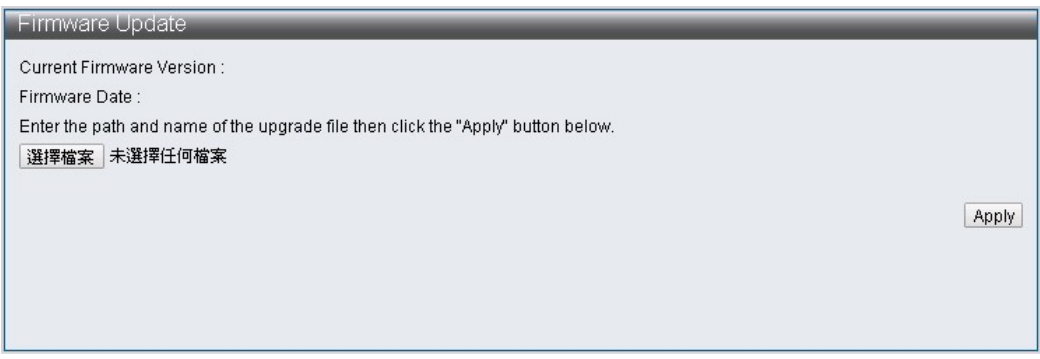

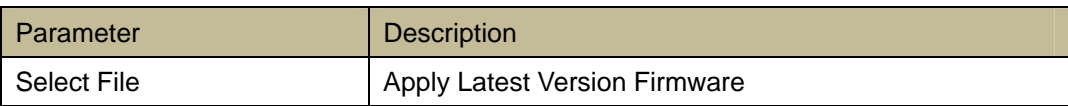

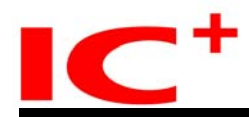

# <span id="page-17-0"></span>**2 Port Management**

## <span id="page-17-1"></span>**2.1 Port Configuration**

This page allows to configure individual port such as Power up / down, Speed, Duplex, Auto-Negotiation, Flow Control, Address Learning, and Port Name.

# **Port Configuration**

Basic Configuration -> Port Configuration

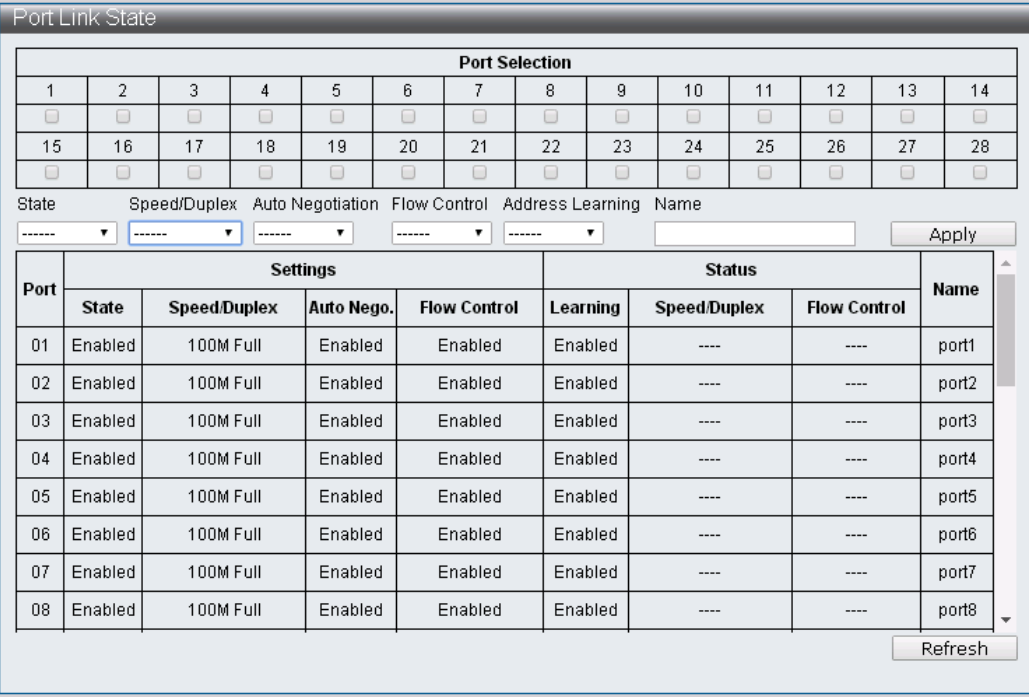

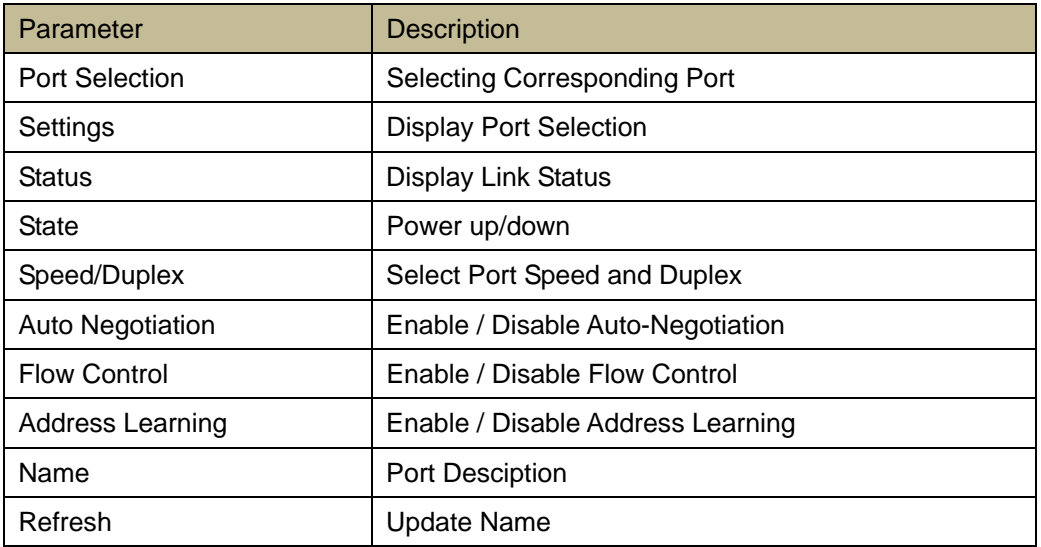

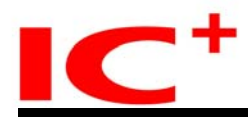

#### <span id="page-18-0"></span>**2.2 Port Mirror Function**

Port Mirror Function is operated utilizing features such as Source Ports and Destination Ports to monitor and manage streaming bandwidth.

## **Port Mirror Function Configuration**

Basic Configuration -> Port Mirror Function

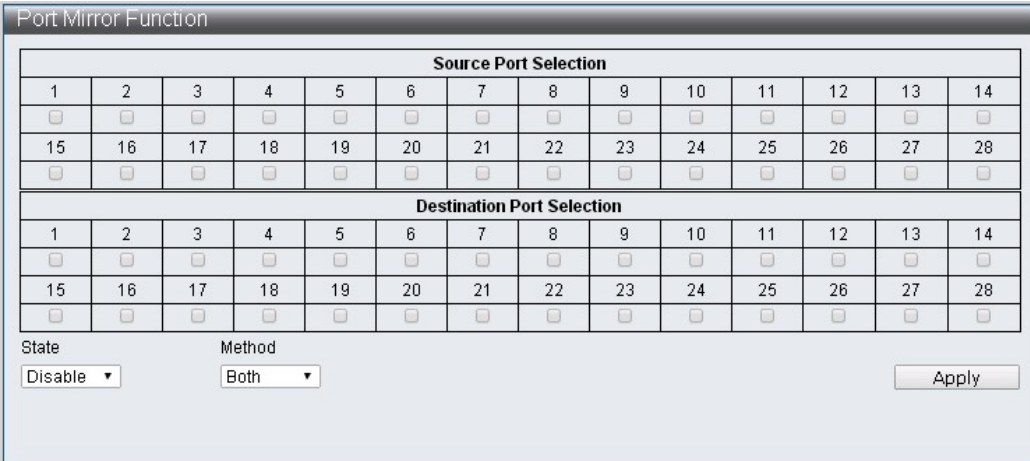

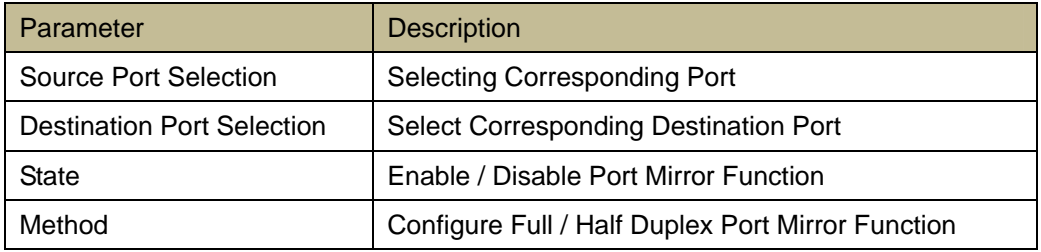

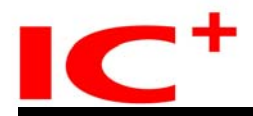

#### <span id="page-19-0"></span>**2.3 Broadcast Storm Protection**

This page allows user to manage individual port by configuring Broadcast, Multicast, ARP, ICMP. The threshold is valid up to 255.

#### **Broadcast Storm Protection Configuration**

Basic Configuration -> Broadcast Storm Protection

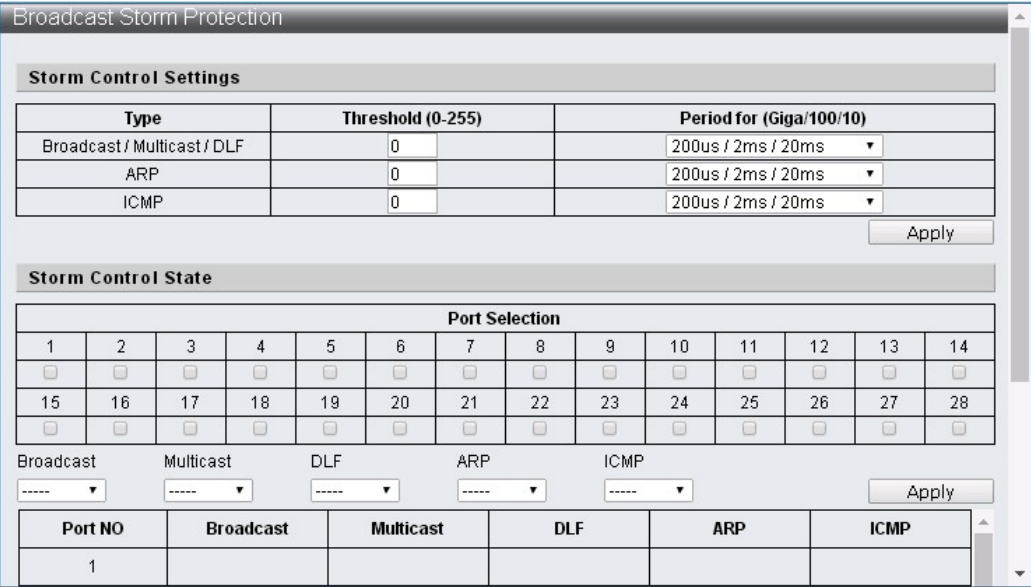

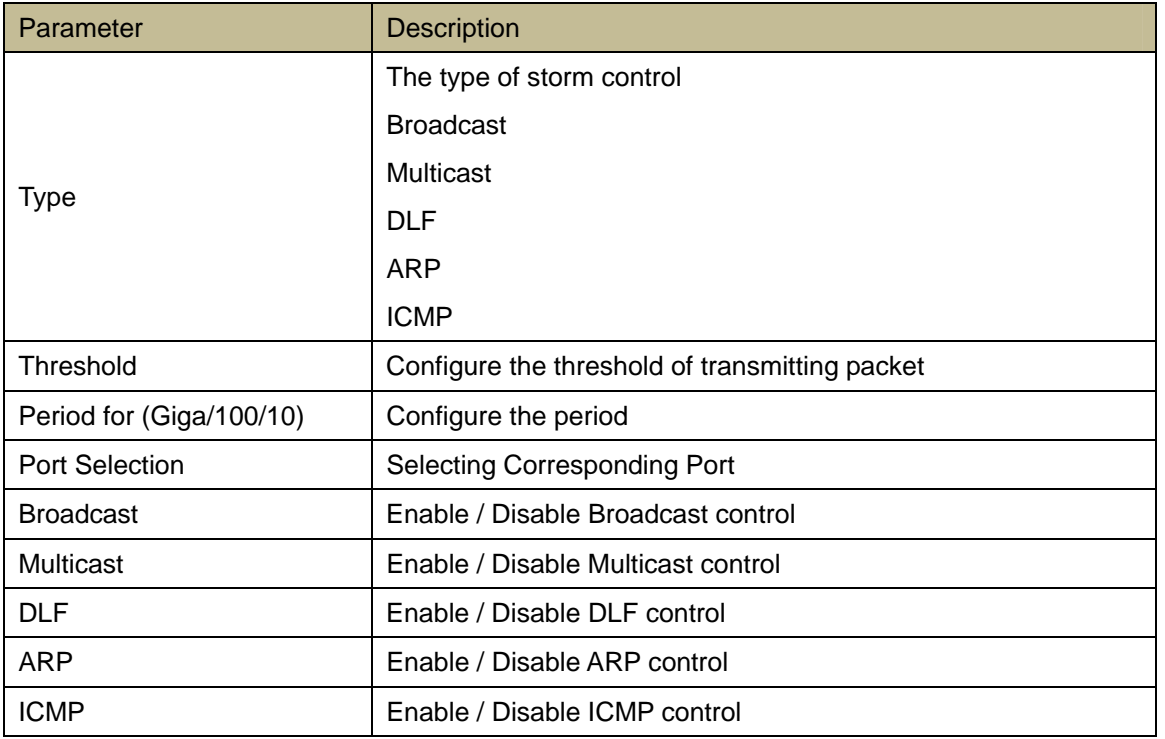

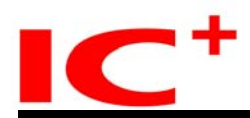

#### <span id="page-20-0"></span>**2.4 Bandwidth Control**

This page allows user to configure the bandwidth for each port. Factory Default is configured to Highest Bandwidth.

#### **Bandwidth Control Configuration**

Basic Configuration -> Bandwidth Control

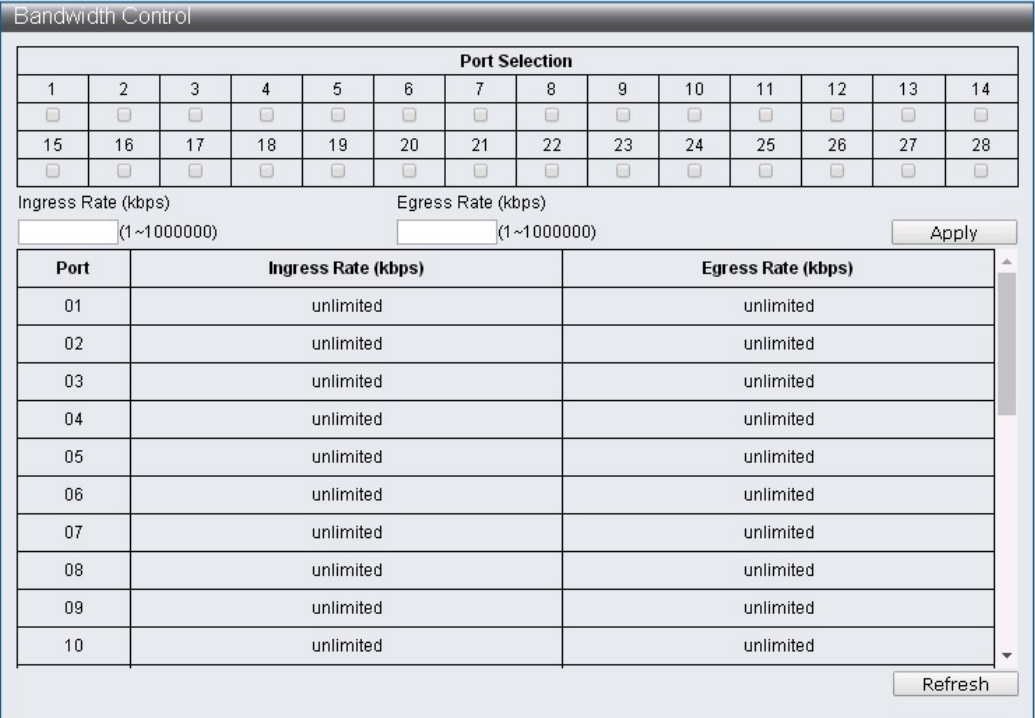

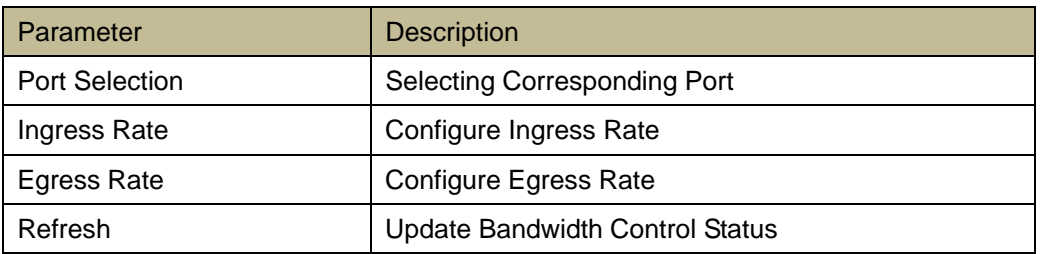

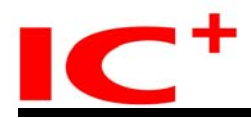

# <span id="page-21-0"></span>**3 VLAN Configuration**

#### <span id="page-21-1"></span>**3.1 VLAN Mode**

Virtual LAN allows user to configure the ports as a group to save switch bandwidth and increase network performance.

IP1829A support both IEEE 802.1Q and Port-Based VLAN, untag function can remove 802.1Q tag form the packet to make sure the compatibility with devices which not support 802.1Q.

# VLAN Mode **Configuration**

VLAN Configuration -> VLAN Mode

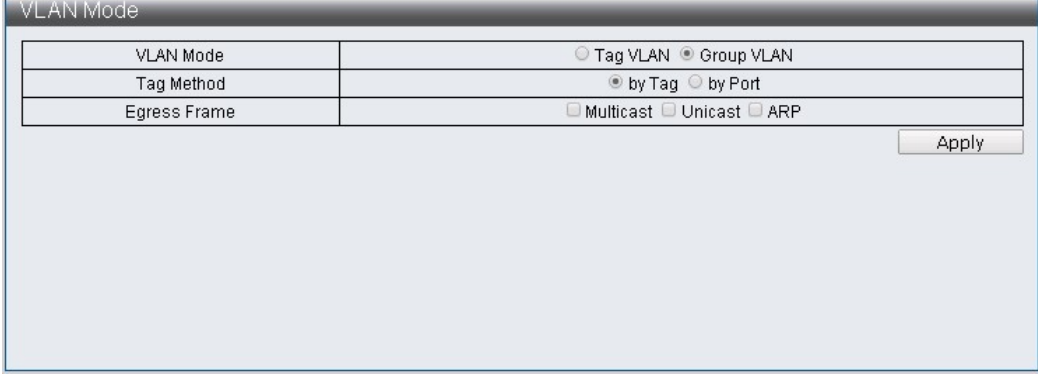

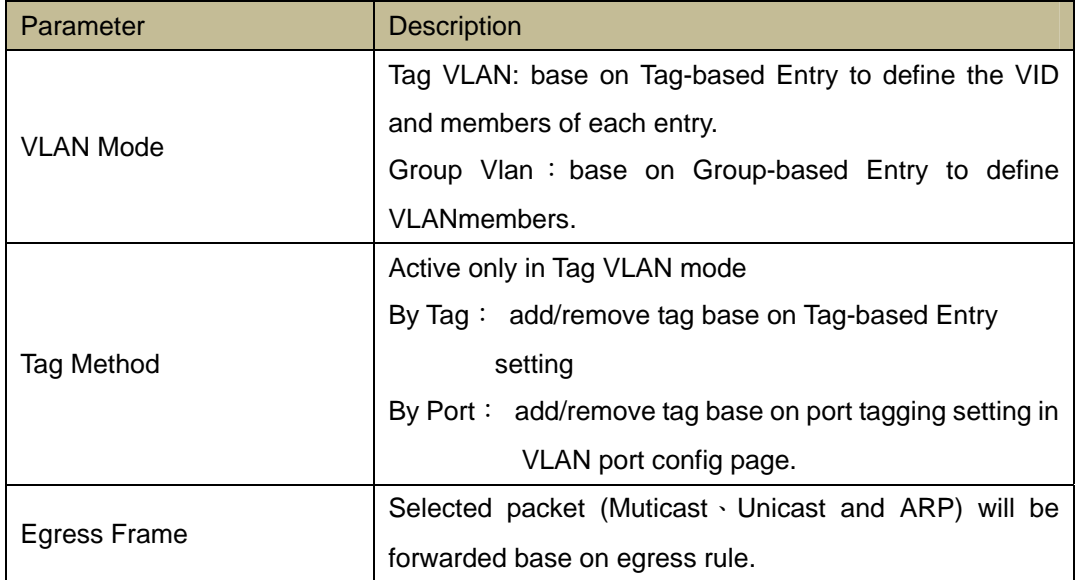

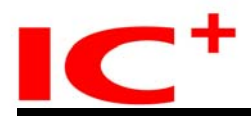

# <span id="page-22-0"></span>**3.2 VLAN Group-based Entry Configuration**

#### **VLAN Group-based Entry Configuration**

VLAN Configuration -> VLAN Group-based Entry Configuration

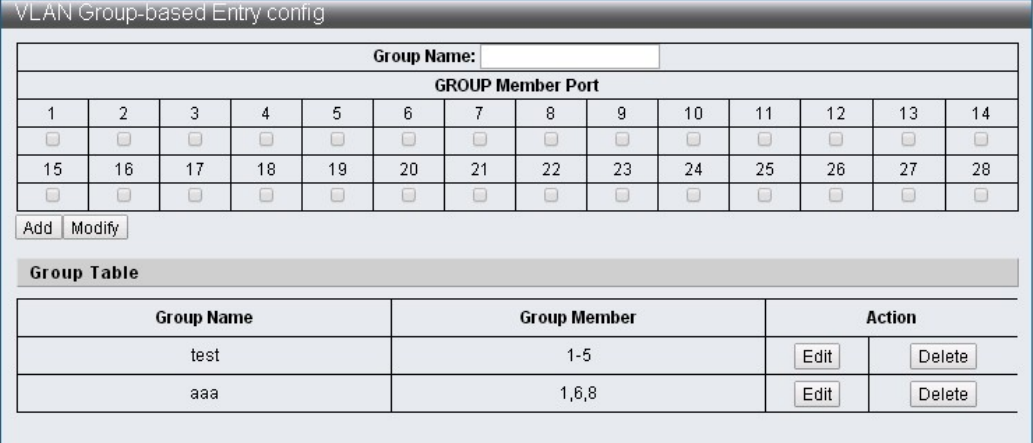

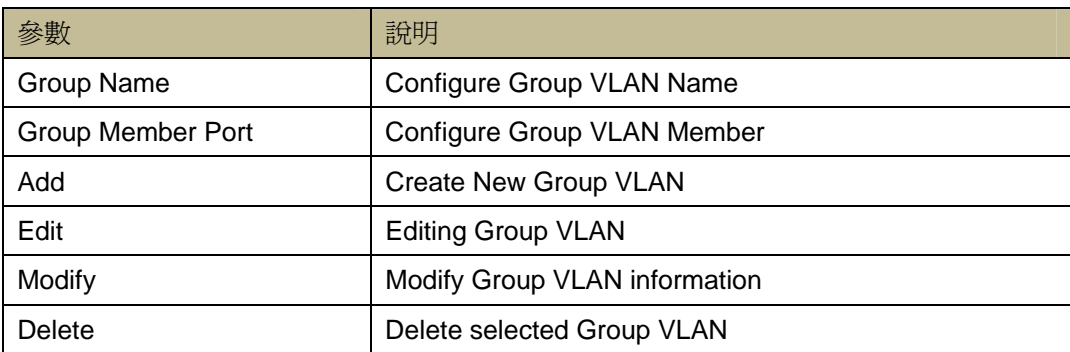

# <span id="page-22-1"></span>**3.3 VLAN Tag-based Entry Configuration**

# **VLAN Tag-based Entry Configuration**

VLAN Configuration -> VLAN Tag-based Entry Configuration

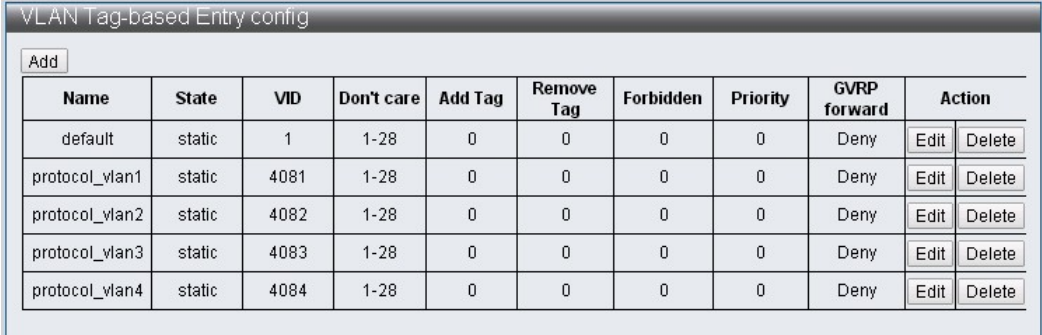

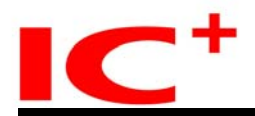

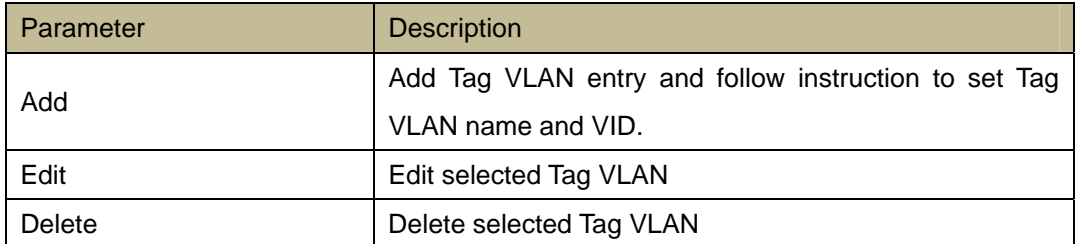

#### Tag VLAN webpage

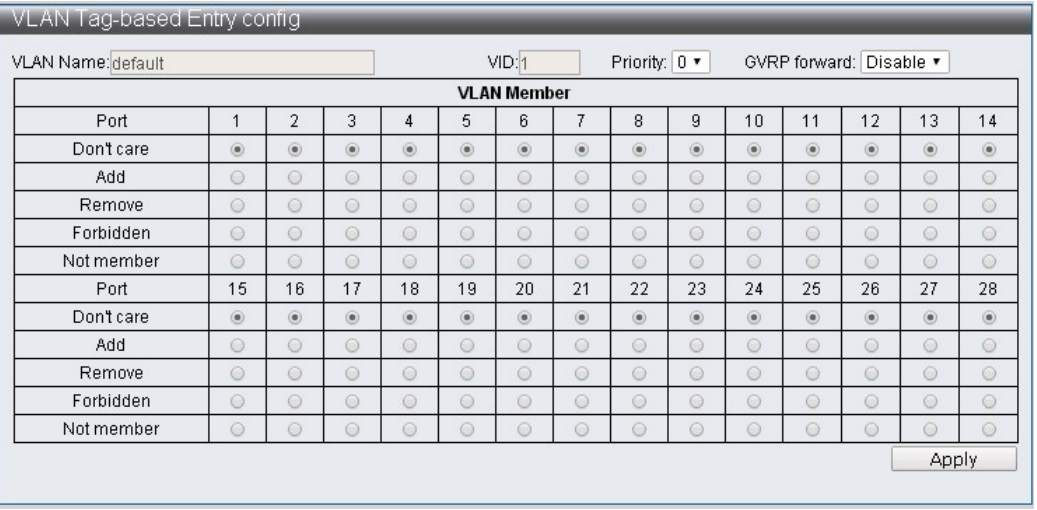

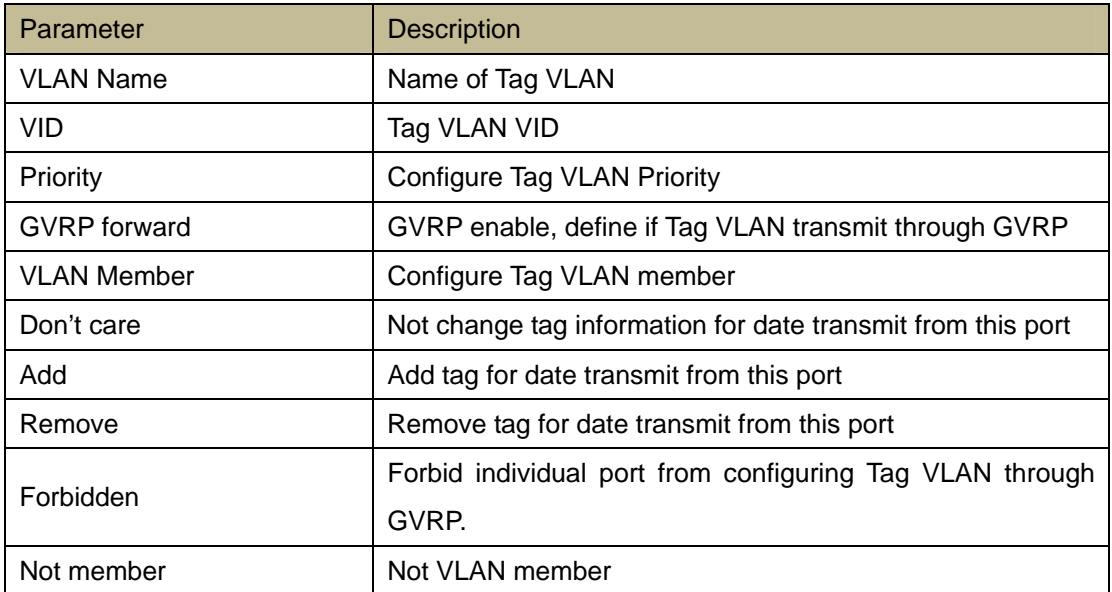

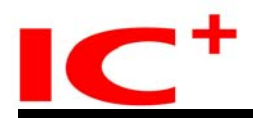

# <span id="page-24-0"></span>**3.4 VLAN Port Configuration**

# **VLAN Port Configuration**

VLAN Configuration -> VLAN Port Configuration

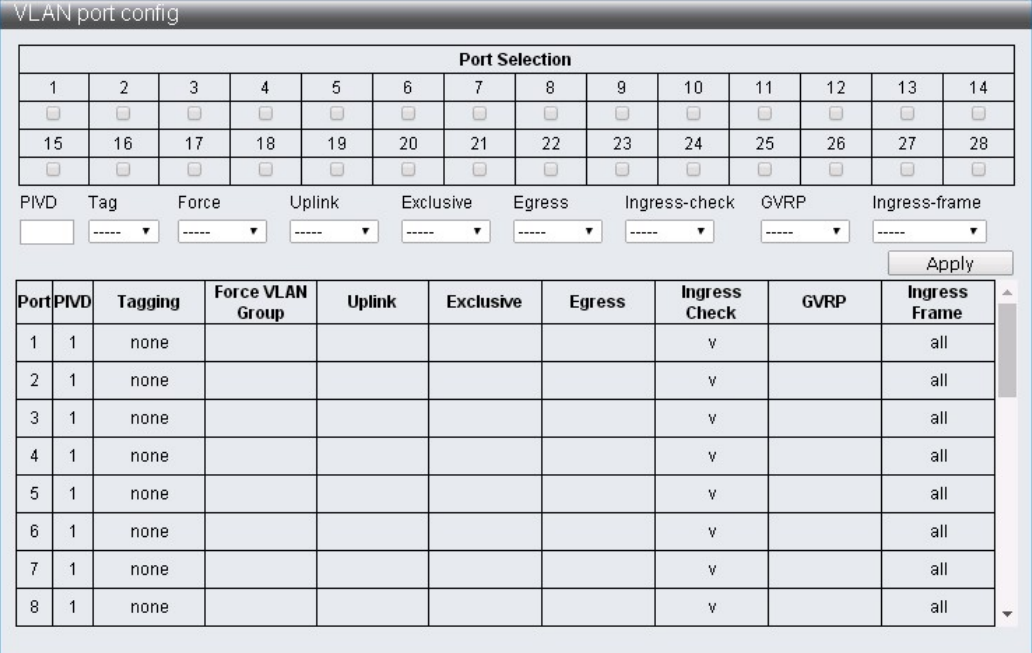

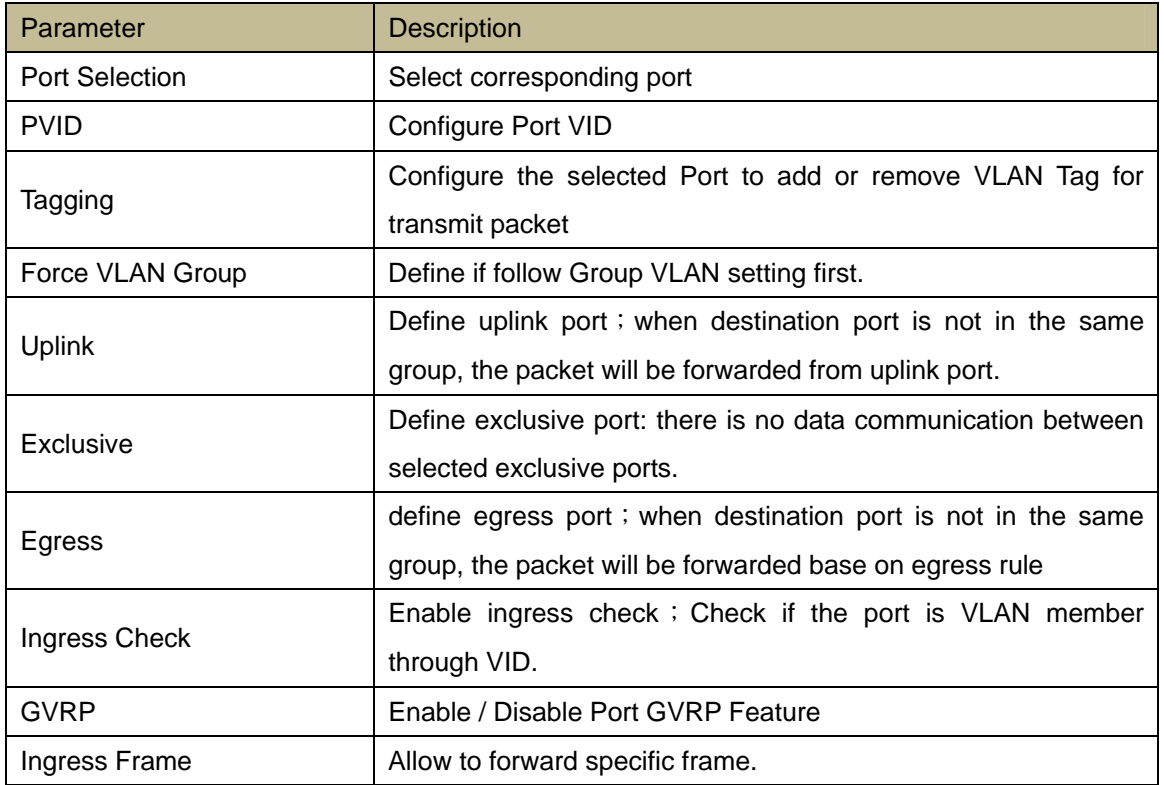

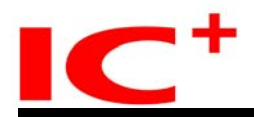

# <span id="page-25-0"></span>**3.5 Protocol VLAN Configuration**

# **Protocol VLAN Configuration**

VLAN Configuration -> Protocol VLAN Configuration

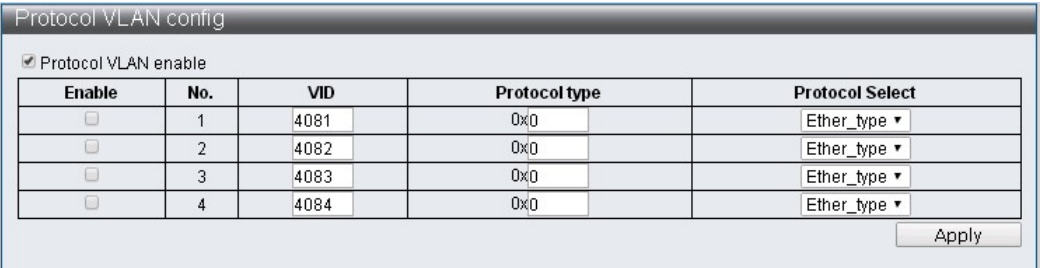

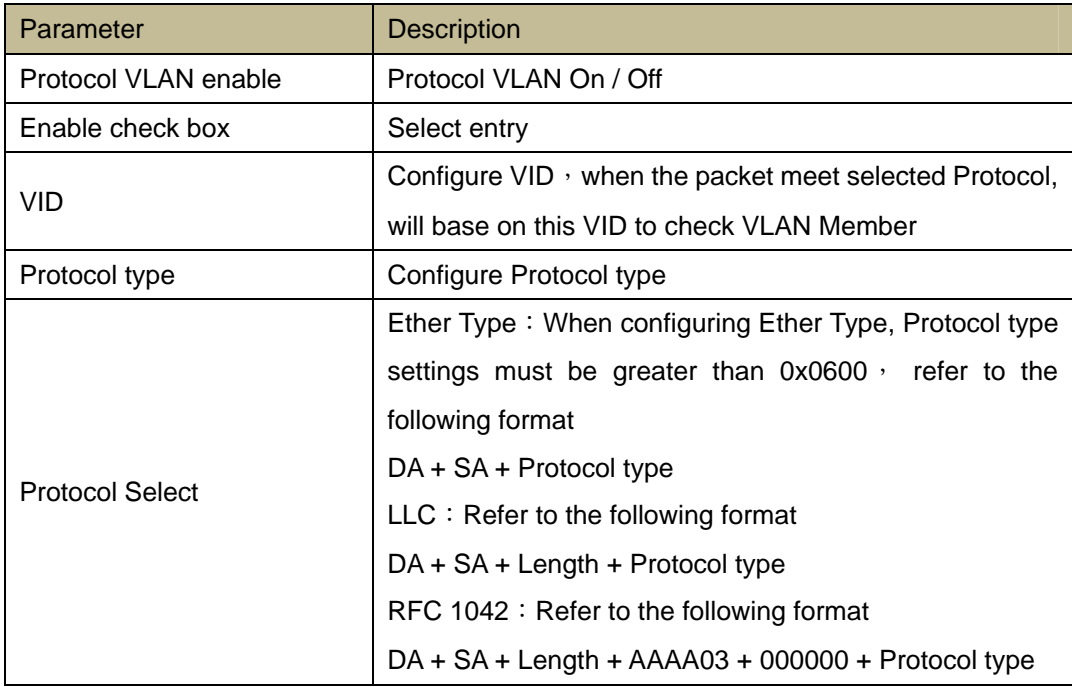

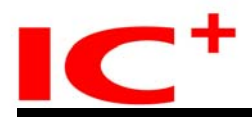

# <span id="page-26-0"></span>**3.6 QinQ Port Configuration**

# **QinQ Port Configuration**

VLAN Configuration -> QinQ Port Configuration

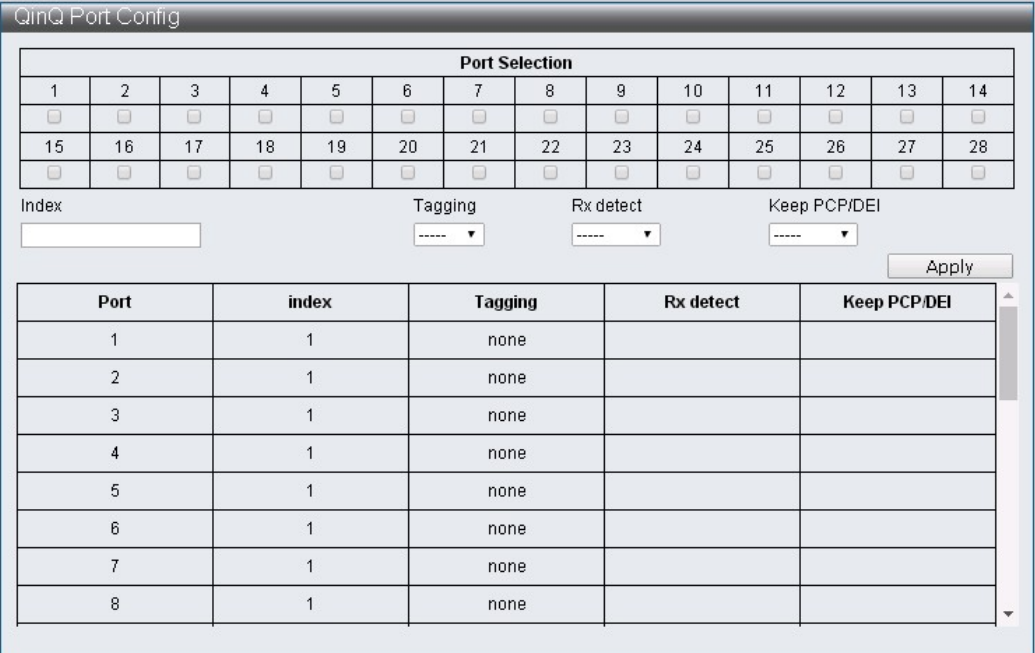

![](_page_26_Picture_83.jpeg)

![](_page_27_Picture_0.jpeg)

# <span id="page-27-0"></span>**3.7 QinQ Index Configuration**

# **QinQ Index Configuration**

VLAN Configuration -> QinQ Index Configuration

![](_page_27_Picture_46.jpeg)

![](_page_27_Picture_47.jpeg)

-1

![](_page_28_Picture_0.jpeg)

# <span id="page-28-0"></span>**4 QoS(Quality of Service) Configuration**

QoS is IEEE 802.1p, it allows user to define priority of specific packet to ensure the performance and

bandwidth

# <span id="page-28-1"></span>**4.1 QoS Group Member**

#### **QoS Group Member Configuration**

QoS Configuration -> QoS Group Member

![](_page_28_Picture_55.jpeg)

![](_page_28_Picture_56.jpeg)

![](_page_29_Picture_0.jpeg)

# <span id="page-29-0"></span>**4.2 QoS Mode Set**

# **QoS Mode Set Configuration**

QoS Configuration -> QoS Mode Set

![](_page_29_Picture_99.jpeg)

![](_page_29_Picture_100.jpeg)

![](_page_30_Picture_0.jpeg)

# <span id="page-30-0"></span>**4.3 QoS Out Queue Aging**

# **QoS Out Queue Aging Configuration**

QoS Configuration -> QoS Out Queue Aging

![](_page_30_Picture_51.jpeg)

![](_page_30_Picture_52.jpeg)

![](_page_31_Picture_0.jpeg)

# <span id="page-31-0"></span>**4.4 QoS Remap**

# **QoS Remap Configuration**

QoS Configuration -> QoS Remap

![](_page_31_Picture_64.jpeg)

![](_page_31_Picture_65.jpeg)

#### <span id="page-31-1"></span>**4.5 Class of Service**

# **Class of Service Configuration**

QoS Configuration -> Class of Service

![](_page_31_Picture_66.jpeg)

![](_page_32_Picture_0.jpeg)

Class of Service Priority Level:

ACL > IGMP > IP Addr > MAC Addr > VID > TCP/UDP Port > DSCP > 802.1p > Physical Port

![](_page_32_Picture_89.jpeg)

# <span id="page-32-0"></span>**4.6 802.1q Base**

# **802.1q Base Configuration**

QoS Configuration -> 802.1q Base

![](_page_32_Picture_90.jpeg)

![](_page_32_Picture_91.jpeg)

![](_page_33_Picture_0.jpeg)

# <span id="page-33-0"></span>**4.7 DSCP Base**

# **DSCP Base Configuration**

QoS Configuration -> DSCP Base

![](_page_33_Picture_56.jpeg)

![](_page_33_Picture_57.jpeg)

![](_page_34_Picture_0.jpeg)

# <span id="page-34-0"></span>**4.8 TCP/UDP Port Base**

# **TCP/UDP Port Base Configuration**

QoS Configuration -> TCP/UDP Port Base

![](_page_34_Picture_55.jpeg)

![](_page_34_Picture_56.jpeg)

![](_page_35_Picture_0.jpeg)

# <span id="page-35-0"></span>**5 ACL Configuration**

IP1829A has 128 ACL Entry, which allows users to configure base of preference.

*ACL* Profile *List* 

- *ACL* Ctag *Settings*
- *ACL* Stag *Settings*
- *ACL* VLAN *Settings*
- *ACL* Bandwidth *Settings*
- *ACL DSCP Settings*

# <span id="page-35-1"></span>**5.1 ACL Profile List**

# **ACL Profile List Configuration**

ACL Configuration -> ACL Profile List

![](_page_35_Picture_134.jpeg)

![](_page_35_Picture_135.jpeg)

Please follow procedure below to set rule.

Step1: Input Profile Name, select Type, click "Add"

Step2: click "edit" which user wants to modify.

![](_page_36_Picture_0.jpeg)

![](_page_36_Picture_34.jpeg)

#### ACL Profile Configuration - MAC

![](_page_36_Picture_35.jpeg)

#### ACL Profile Configuration - IP

![](_page_36_Picture_36.jpeg)

![](_page_37_Picture_0.jpeg)

# ACL Profile Configuration - IP Extension

![](_page_37_Picture_38.jpeg)

#### ACL Profile Configuration - IPv6

![](_page_37_Picture_39.jpeg)

![](_page_38_Picture_0.jpeg)

#### ACL Profile Configuration - Advanced

![](_page_38_Picture_142.jpeg)

![](_page_38_Picture_143.jpeg)

![](_page_39_Picture_0.jpeg)

![](_page_39_Picture_124.jpeg)

#### Action Drop

![](_page_39_Picture_125.jpeg)

# Action Type1

![](_page_39_Picture_126.jpeg)

# Action Type2

![](_page_39_Picture_127.jpeg)

![](_page_40_Picture_0.jpeg)

#### Action Type3

![](_page_40_Picture_117.jpeg)

#### Action Type4

![](_page_40_Picture_118.jpeg)

![](_page_40_Picture_119.jpeg)

![](_page_41_Picture_0.jpeg)

# <span id="page-41-0"></span>**5.2 ACL Ctag Settings**

# **ACL Ctag Settings Configuration**

ACL Configuration -> ACL Ctag Settings

![](_page_41_Picture_42.jpeg)

# **ACL Stag Settings**

ACL Configuration -> ACL Stag Settings

![](_page_41_Picture_43.jpeg)

![](_page_42_Picture_0.jpeg)

# **ACL VLAN Settings**

#### ACL Configuration -> ACL VLAN Settings

![](_page_42_Picture_38.jpeg)

# **ACL Bandwidth Settings**

ACL Configuration -> ACL Bandwidth Settings

![](_page_42_Picture_39.jpeg)

![](_page_43_Picture_0.jpeg)

# **ACL DSCP Settings**

ACL Configuration -> ACL DSCP Settings

![](_page_43_Picture_31.jpeg)

![](_page_44_Picture_0.jpeg)

# <span id="page-44-0"></span>**6 Security**

#### <span id="page-44-1"></span>**6.1 Port-MAC-IP Binding**

Support IPv4/IPv6, through source IP/MAC check to improve security and filtering.

# <span id="page-44-2"></span>**6.1.1 Port-MAC-IP Port Setting**

#### **Port-MAC-IP Port Setting Configuration**

Security -> Port-MAC-IP Binding -> Port-MAC-IP Port Setting

![](_page_44_Picture_70.jpeg)

![](_page_44_Picture_71.jpeg)

![](_page_45_Picture_0.jpeg)

# <span id="page-45-0"></span>**6.1.2 Port-MAC-IP Entry Setting**

# **Port-MAC-IP Entry Setting Configuration**

Security -> Port-MAC-IP Binding -> Port-MAC-IP Entry Setting

![](_page_45_Picture_68.jpeg)

![](_page_45_Picture_69.jpeg)

![](_page_46_Picture_0.jpeg)

## <span id="page-46-0"></span>**6.1.3 DHCP Snooping Entry Setting**

#### **DHCP Snooping Entry Setting Configuration**

Security -> Port-MAC-IP Binding -> DHCP Snooping Entry Setting

![](_page_46_Picture_78.jpeg)

![](_page_46_Picture_79.jpeg)

# <span id="page-46-1"></span>**6.2 MAC Address Binding**

This feature allows to drop, Mirror and forward packets to CPU port when source MAC is not match MAC binding list.

Please note MAC address learning disable is requested to stop unknown MAC(the MAC not exist in MAC table ) or this function just can stop the packet with the MAC which learned in MAC table.

# **MAC Address Binding Configuration**

Security -> MAC Address Binding

![](_page_47_Picture_0.jpeg)

![](_page_47_Picture_87.jpeg)

![](_page_47_Picture_88.jpeg)

![](_page_48_Picture_0.jpeg)

![](_page_48_Picture_85.jpeg)

# <span id="page-48-0"></span>**7 Advanced Features**

# <span id="page-48-1"></span>**7.1 Spanning Tree Protocol**

#### **STP**

STP (Spanning Tree Protocol) is a layer 2 protocol base on OSI model, this feature ensure loop free Ethernet Network to avoid broadcast storm, prevent repeated packet and MAC address table trashing. Spanning tree also allows a [network design](https://en.wikipedia.org/wiki/Network_planning_and_design) to include backup links to provide [fault tolerance](https://en.wikipedia.org/wiki/Fault_tolerance) if an active link fails.

#### **BPDU**

BPDU (Bridge Protocol Data Unit) is a special packet which used to exchange information about bridge IDs and root path costs between each bridge.

![](_page_49_Picture_0.jpeg)

# <span id="page-49-0"></span>**7.1.1 STP Global Settings Configuration**

Advanced Features -> Spanning Tree Protocol -> STP Global Settings

![](_page_49_Picture_128.jpeg)

![](_page_49_Picture_129.jpeg)

![](_page_50_Picture_0.jpeg)

## <span id="page-50-0"></span>**7.1.2 STP Port Settings**

#### **STP Port Settings Configuration**

Advanced Features -> Spanning Tree Protocol -> STP Port Settings

![](_page_50_Picture_96.jpeg)

![](_page_50_Picture_97.jpeg)

# <span id="page-50-1"></span>**7.1.3 MST Configuration Identification**

# **MST Configuration Identification Configuration**

Advanced Features -> Spanning Tree Protocol -> MST Configuration Identification

![](_page_50_Picture_98.jpeg)

![](_page_50_Picture_99.jpeg)

![](_page_51_Picture_0.jpeg)

VID List (1-4094) Edit MSTI VID List

# <span id="page-51-0"></span>**7.1.4 STP Instance Settings**

# **STP Instance Settings Configuration**

Advanced Features -> Spanning Tree Protocol -> STP Instance Settings

![](_page_51_Picture_57.jpeg)

# <span id="page-51-1"></span>**7.1.5 MSTP Port Information**

# **MSTP Port Information Configuration**

Advanced Features -> Spanning Tree Protocol -> MSTP Port Information

![](_page_51_Picture_58.jpeg)

![](_page_52_Picture_0.jpeg)

![](_page_52_Picture_82.jpeg)

# <span id="page-52-0"></span>**7.2 Trunk & Link Aggregation**

Trunk Group combine several specific ports and use load balance design to achieve higher bandwidth and performance. IP1829A supports four FE groups and two Gigabit Ethernet groups,

Each FE trunk group included max. four members, Gigabit group included 2 members. Also can combine two FE group to one trunk group or four gigabit port as one group.

# **Trunk & Link Aggregation Configuration**

Advanced Features -> Trunk & Link Aggregation

![](_page_52_Picture_83.jpeg)

![](_page_53_Picture_0.jpeg)

![](_page_53_Picture_150.jpeg)

# <span id="page-53-0"></span>**7.3 IGMP Snooping**

Internet Group Management Protocol (IGMP) Snooping

*IGMP Snooping Settings* 

*IGMP Snooping Router Ports Settings* 

*IGMP Snooping Groups* 

*IGMP Snooping Ports* 

# <span id="page-53-1"></span>**7.3.1 IGMP Snooping Settings**

# **IGMP Snooping Settings Configuration**

Advanced Features -> IGMP Snooping -> IGMP Snooping Settings

![](_page_53_Picture_151.jpeg)

![](_page_54_Picture_0.jpeg)

![](_page_54_Picture_106.jpeg)

# <span id="page-54-0"></span>**7.3.2 IGMP Snooping Router Ports Settings**

#### **IGMP Snooping Router Ports Settings Configuration**

Advanced Features -> IGMP Snooping -> IGMP Snooping Router Ports Settings

![](_page_54_Picture_107.jpeg)

![](_page_54_Picture_108.jpeg)

# <span id="page-54-1"></span>**7.3.3 IGMP Snooping Groups**

# **IGMP Snooping Groups Configuration**

Advanced Features -> IGMP Snooping -> IGMP Snooping Groups

![](_page_55_Picture_0.jpeg)

![](_page_55_Picture_51.jpeg)

![](_page_55_Picture_52.jpeg)

# <span id="page-55-0"></span>**7.3.4 IGMP Snooping Ports**

# **IGMP Snooping Ports Configuration**

Advanced Features -> IGMP Snooping -> IGMP Snooping Ports

![](_page_55_Picture_53.jpeg)

![](_page_55_Picture_54.jpeg)

![](_page_56_Picture_0.jpeg)

#### <span id="page-56-0"></span>**7.4 MLD Snooping**

# **MLD Snooping**

Multicast Listener Discovery (MLD) Snooping *MLD Snooping Settings MLD Snooping Router Ports Settings MLD Snooping Groups MLD Snooping Ports* 

# <span id="page-56-1"></span>**7.4.1 MLD Snooping Settings**

# **MLD Snooping Settings Configuration**

Advanced Features -> MLD Snooping -> MLD Snooping Settings

![](_page_56_Picture_101.jpeg)

![](_page_56_Picture_102.jpeg)

![](_page_57_Picture_0.jpeg)

## <span id="page-57-0"></span>**7.4.2 MLD Snooping Router Ports Settings**

#### **MLD Snooping Router Ports Settings Configuration**

Advanced Features -> MLD Snooping -> MLD Snooping Router Ports Settings

![](_page_57_Picture_73.jpeg)

![](_page_57_Picture_74.jpeg)

# <span id="page-57-1"></span>**7.4.3 MLD Snooping Groups**

# **MLD Snooping Groups Configuration**

Advanced Features -> MLD Snooping -> MLD Snooping Groups

![](_page_57_Picture_75.jpeg)

![](_page_57_Picture_76.jpeg)

![](_page_58_Picture_0.jpeg)

# <span id="page-58-0"></span>**7.4.4 MLD Snooping Ports**

#### **MLD Snooping Ports Configuration**

Advanced Features -> MLD Snooping -> MLD Snooping Ports

![](_page_58_Picture_52.jpeg)

![](_page_58_Picture_53.jpeg)

# <span id="page-58-1"></span>**7.5 DHCP Relay Agent**

# **DHCP Relay Agent Configuration**

Advanced Features -> DHCP Relay Agent

![](_page_58_Picture_54.jpeg)

![](_page_59_Picture_0.jpeg)

![](_page_59_Picture_65.jpeg)

#### <span id="page-59-0"></span>**7.6 Loop Detect**

Loop Detect is the ability to detect when a loop occurs within a switch. When loop detection is activated, the port that is causing loop will be blocked in order to prevent from crashing the network.

# **Loop Detection Configuration**

Advanced Features -> Loop Detect

![](_page_59_Picture_66.jpeg)

![](_page_60_Picture_0.jpeg)

![](_page_60_Picture_142.jpeg)

#### <span id="page-60-0"></span>**7.7 GVRP**

GVRP (Generic VLAN Registration Protocol) is a [protocol](https://searchnetworking.techtarget.com/definition/protocol) that facilitates control of VLANs, through several messages (Join, Leave and LeaveAll) exchanging, this allows network devices to dynamically exchange VLAN configuration information with other devices.

- Join:When device received the Join message from other device or VLAN established in the device, it will send out Join message, Join message including JoinEmpty and JoinIn of
- Leave: When device received the Join message from other device or VLAN removed from the device. It will send out Leave message, it including LeaveEmpty and LeaveIn 。
- LeaveAll: When Port enable GVRP function, it will activate LeaveAll timer in the mean time, once time Out occurred, it will send out LeaveAll message.

GVRP timer including Join timer, Leave timer and LeaveAll timer.

Join timer: Using to control transmission of Join message to ensure Join message well received by other device。

Leave timer: Using to control transmission of Leave message, when Leave or LeaveAll received, it will activate Leave timer.

LeaveAll timer: When Port enable GVRP function, it will activate LeaveAll timer, once time Out occurred, it will send out LeaveAll message. when LeaveAll received, LeaveAll timer will be reset to avoid unnecessary packet.

![](_page_61_Picture_0.jpeg)

# **GVRP Configuration**

Advanced Features -> GVRP Settings

![](_page_61_Picture_96.jpeg)

![](_page_61_Picture_97.jpeg)

# <span id="page-61-0"></span>**7.8 Neighbor MACID**

Neighbor MACID is to find out Neighbor switch's MAC ID, base on select send period to transmit Neighbor Info packet, when switch receive Neighbor Info packet, will save and update MAC ID and Aging time, by using UDP NetCmd, can get Switch Neighbor MAC ID information.

# **Neighbor MACID Configuration**

Advanced Features -> Neighbor MACID Settings

![](_page_61_Picture_98.jpeg)

![](_page_61_Picture_99.jpeg)

![](_page_62_Picture_0.jpeg)

# <span id="page-62-0"></span>**8 Monitoring**

#### <span id="page-62-1"></span>**8.1 MIB Counter**

MIB Counter provides the calculated data of packet number & bytes of each port, it can be narrow down to 28 of received packet type and 14 of transmitted packet type.

# **MIB Counter Configuration**

Monitoring -> MIB Counter

![](_page_62_Picture_66.jpeg)

![](_page_62_Picture_67.jpeg)

![](_page_63_Picture_0.jpeg)

#### Monitoring -> MIB Counter -> Detail

![](_page_63_Picture_46.jpeg)

![](_page_63_Picture_47.jpeg)

![](_page_64_Picture_0.jpeg)

#### <span id="page-64-0"></span>**8.2 Scan MACID Lookup Table**

Scan MACID Lookup Table provides MAC Address for every port. Also, user is able to delete Lookup Table's MAC Address.

#### **Scan MACID Lookup Table Configuration**

Monitoring -> Scan MACID Lookup Table

![](_page_64_Picture_59.jpeg)

![](_page_64_Picture_60.jpeg)

![](_page_65_Picture_0.jpeg)

# <span id="page-65-0"></span>**8.3 Syslog**

Syslog provides the configuration history of switch manager.

# **Syslog Configuration**

Monitoring -> Syslog

![](_page_65_Picture_44.jpeg)

![](_page_65_Picture_45.jpeg)